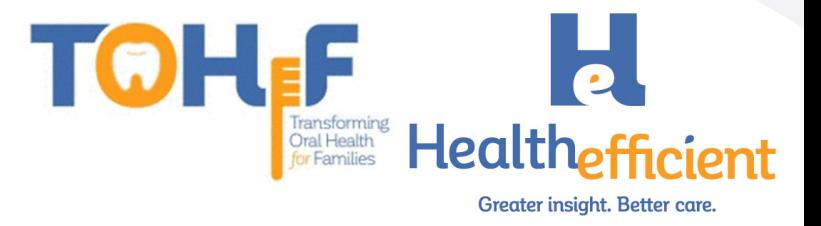

# **TOHF Workflow, Configuration & Billing Guide**

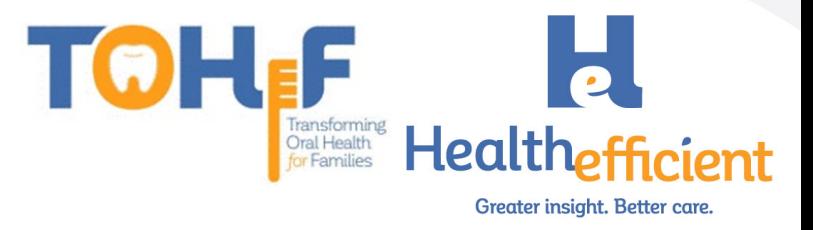

## **Table of Contents**

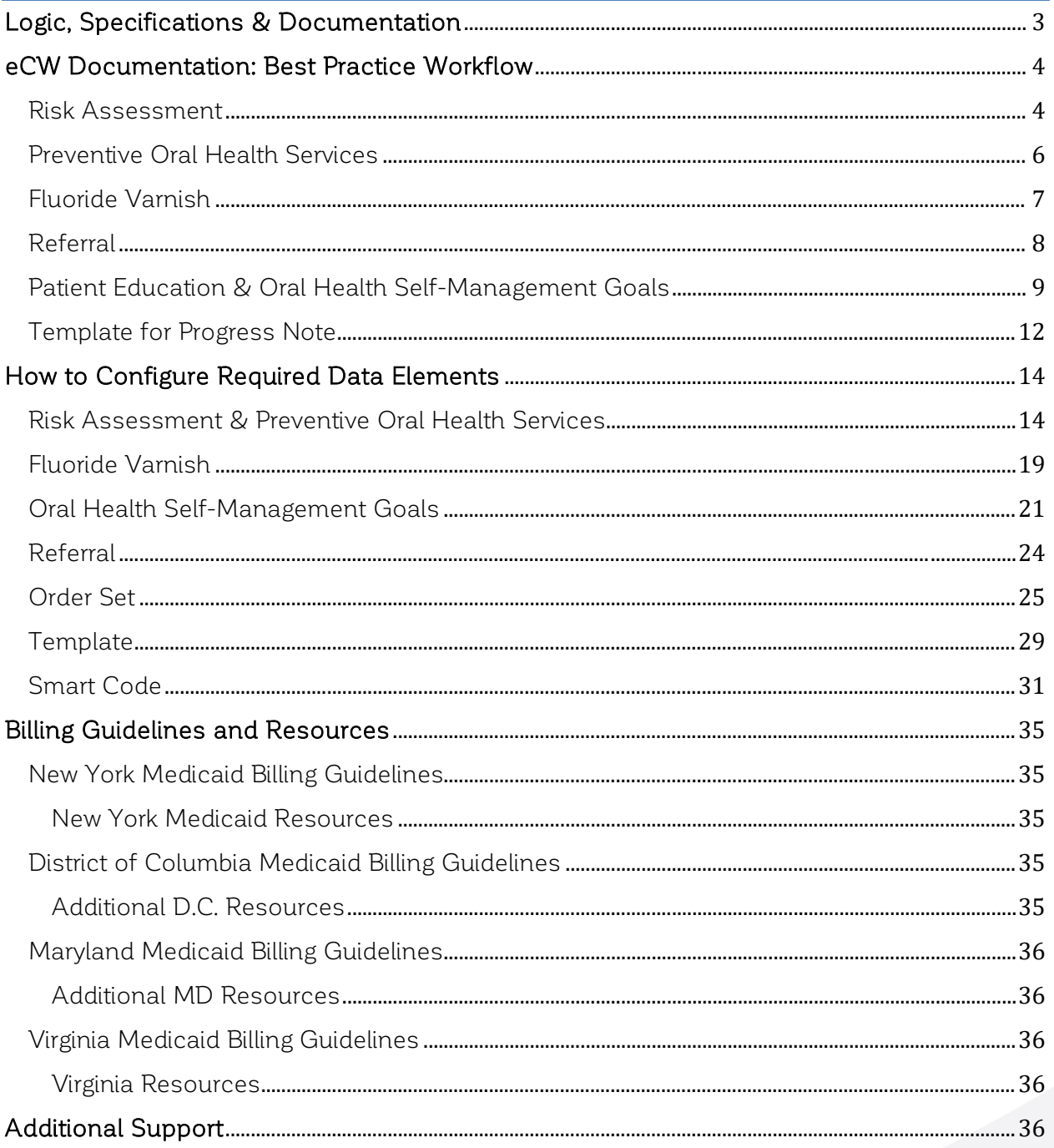

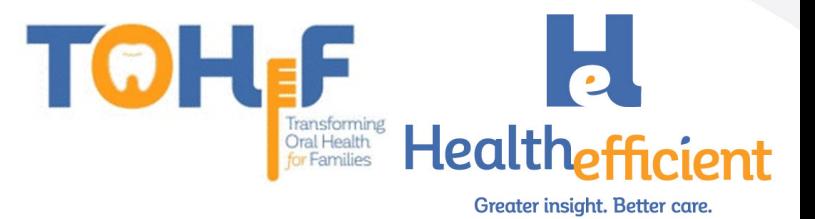

# <span id="page-2-0"></span>Logic, Specifications & Documentation

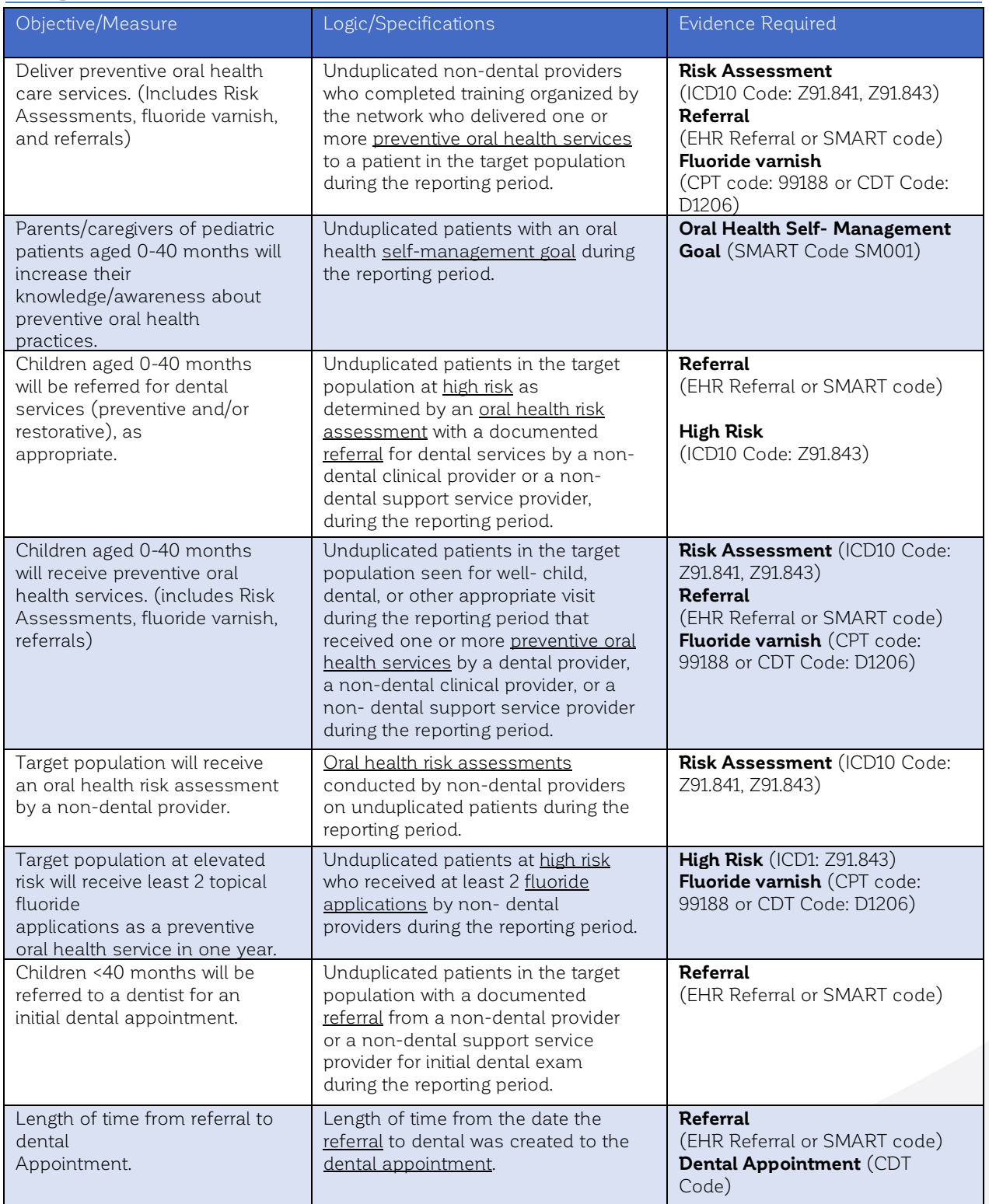

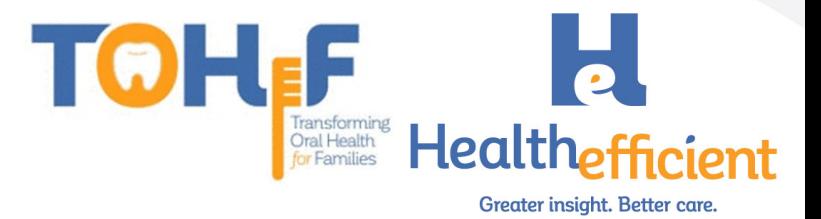

# <span id="page-3-0"></span>eCW Documentation: Best Practice Workflow<br>To meet the project metrics, preventive oral health services must be integrated within the

medical practice. The preventive oral health services include performing oral health risk assessment, providing oral hygiene patient education, fluoride varnish treatment, documenting oral health self-management goals and sending referrals to dental care.

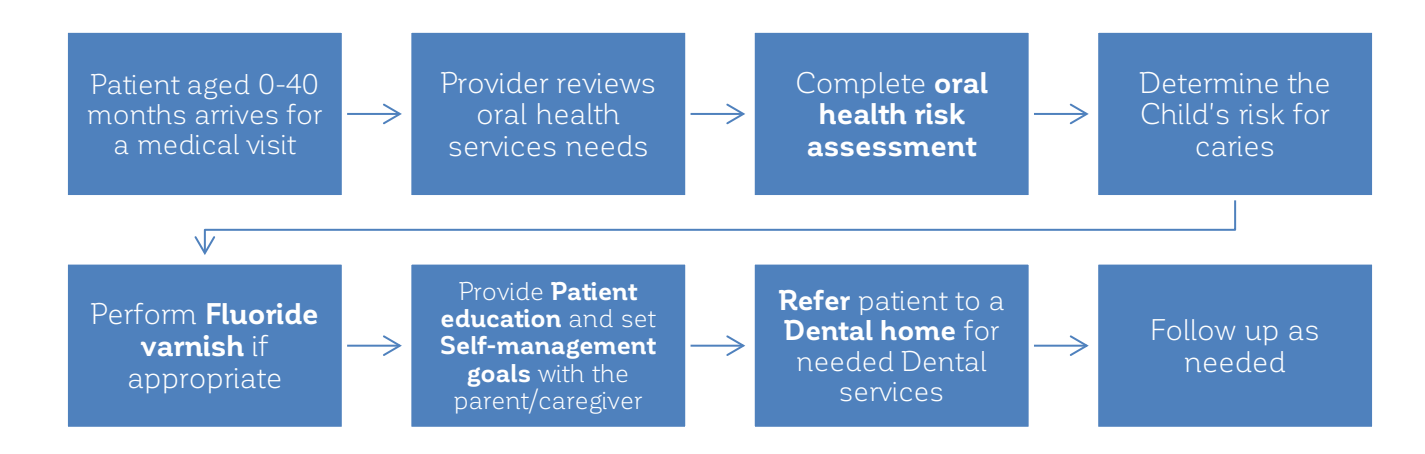

## <span id="page-3-1"></span>Risk Assessment

The non-dental provider performs the pediatric oral health risk assessment during an appropriate visit with the patient. The provider documents the oral health risk assessment in the HPI section. The risk assessment is in the "Notes" column of the "Pediatric Oral Health" category. Complete the Oral Health risk assessment by clicking on the structured data fields in the "Value" column.

1. Navigate to the Pediatric Oral Health "symptom" in the Dental HPI category.

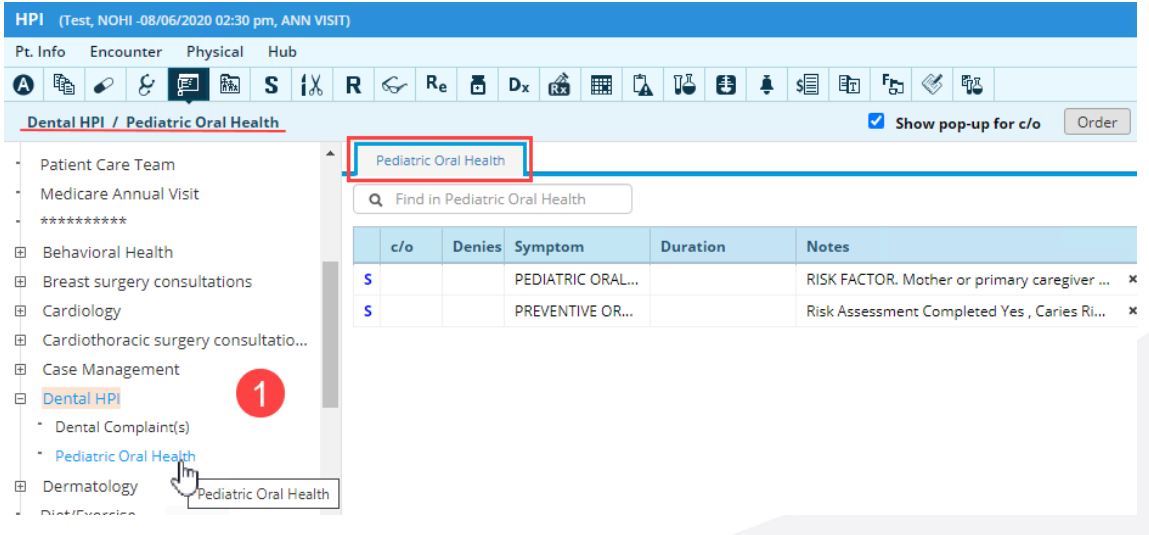

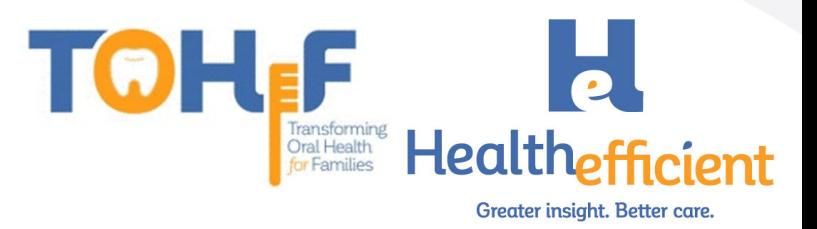

2. Click on the "Notes" column to access the Oral Health risk assessment.

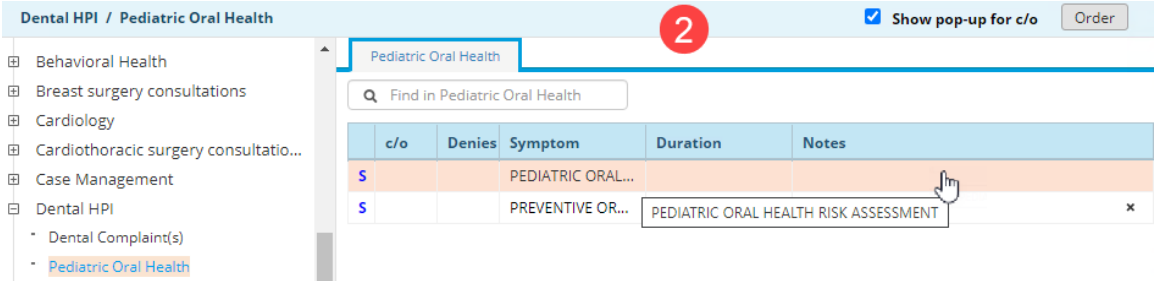

3. Complete the assessment by clicking on the "Value" column to respond to each structured value field.

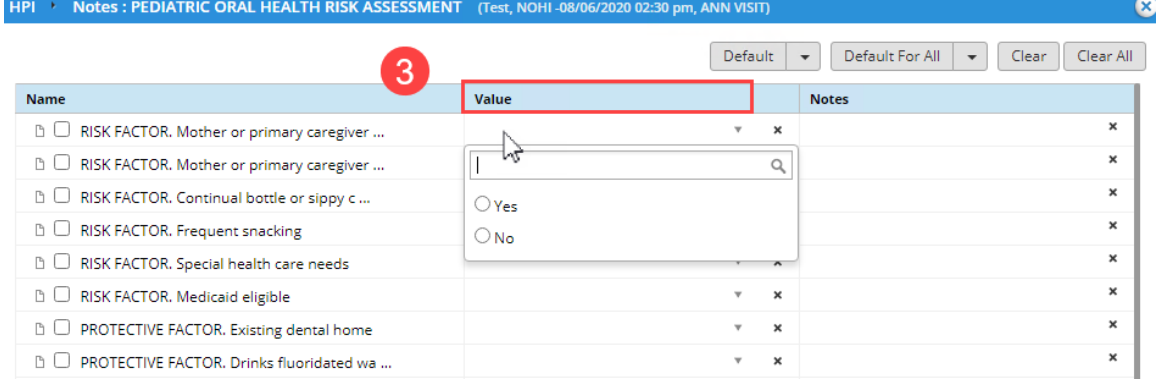

#### 4. The responses might trigger a follow up item, click on each field to complete the risk assessment.

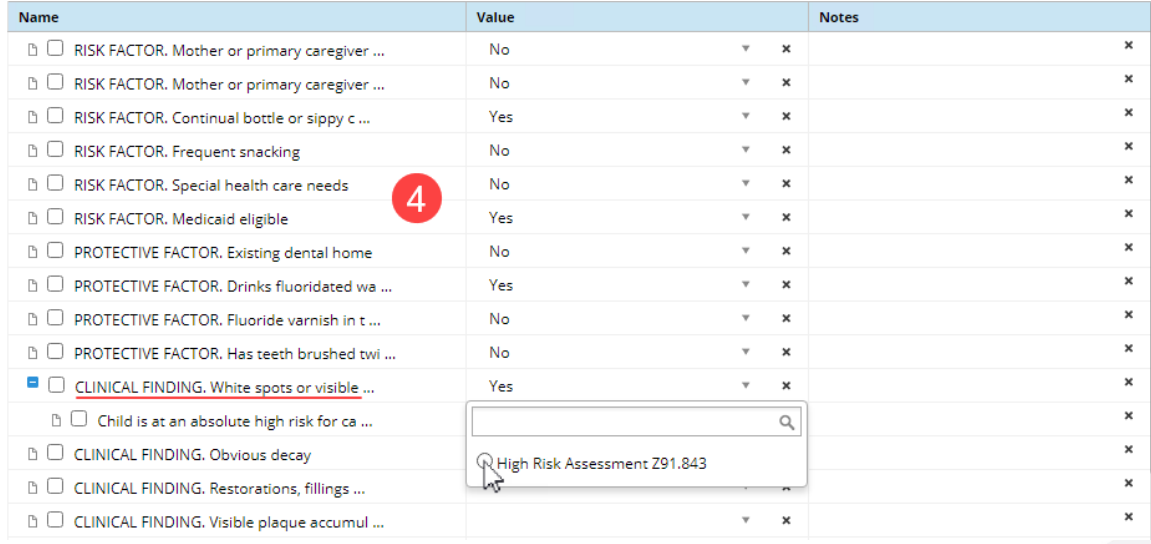

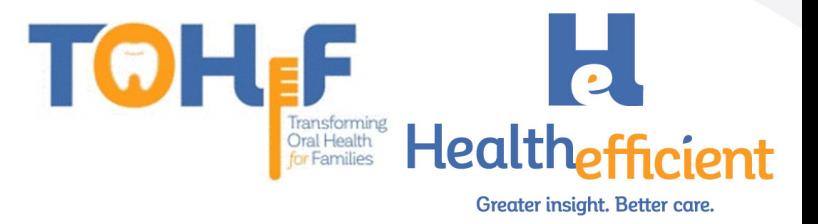

5. Determine the child's risk for caries and document the diagnosis in Assessment. Risk for dental caries, Low: ICD-10 Code Z91.841

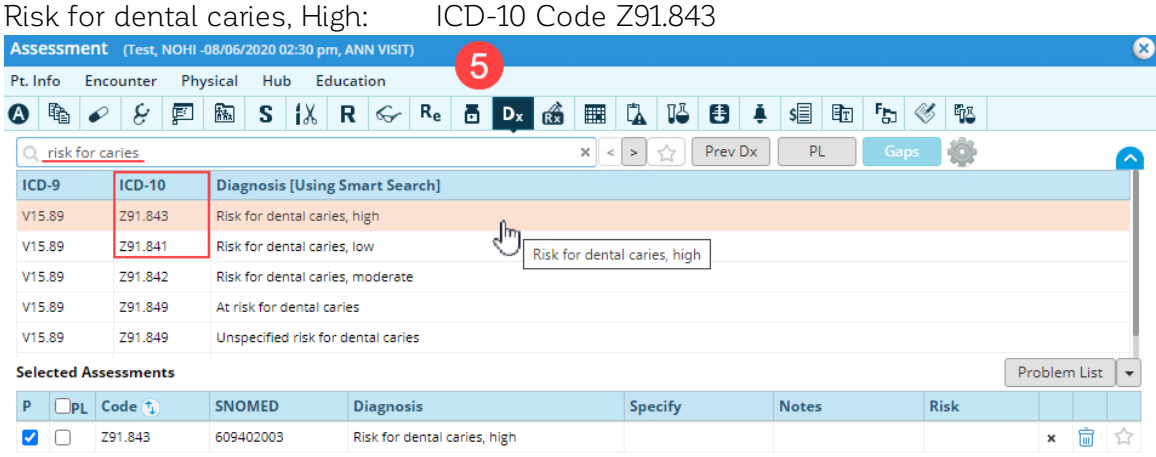

## <span id="page-5-0"></span>Preventive Oral Health Services

The provider completes the preventive oral health services questionnaire tool to determine the patient's oral health service needs.

1. Navigate to HPI>Dental HPI> "Pediatric Oral Health" category.

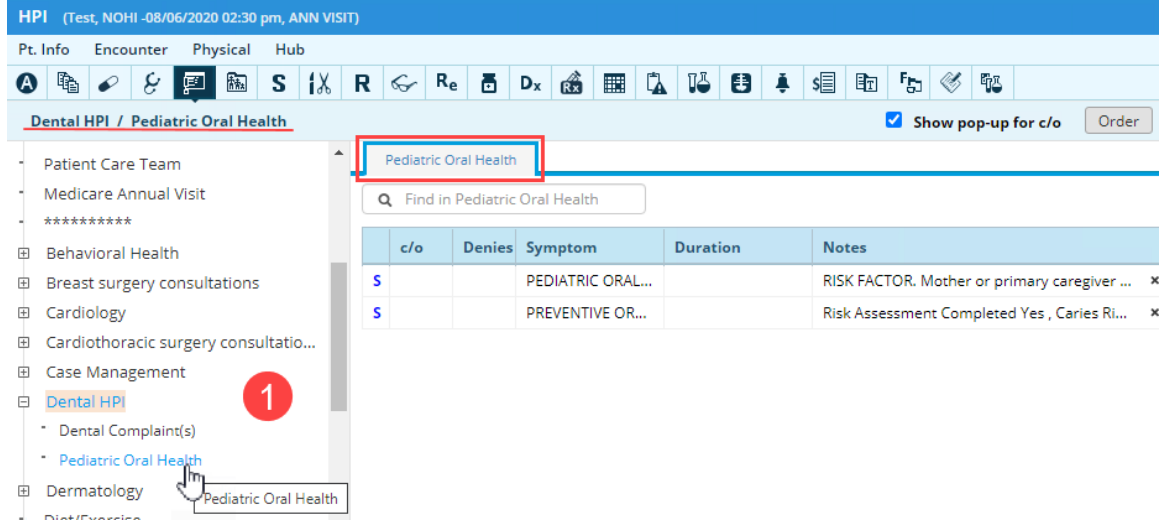

2. Click on the "Notes" column to access the Preventive Oral Health Services tool.

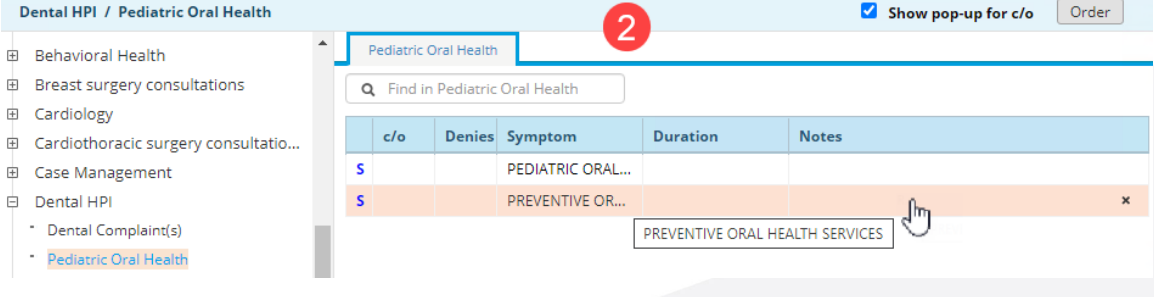

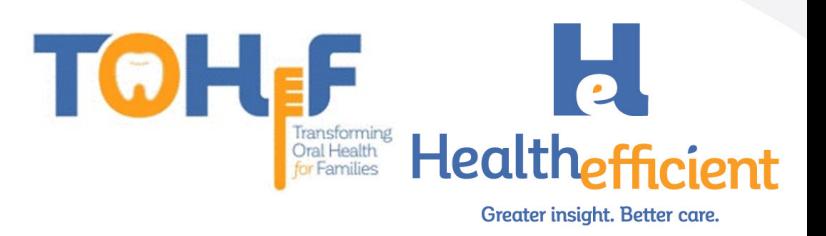

3. Complete the structured value fields by clicking on the "Value" column to respond to each item.

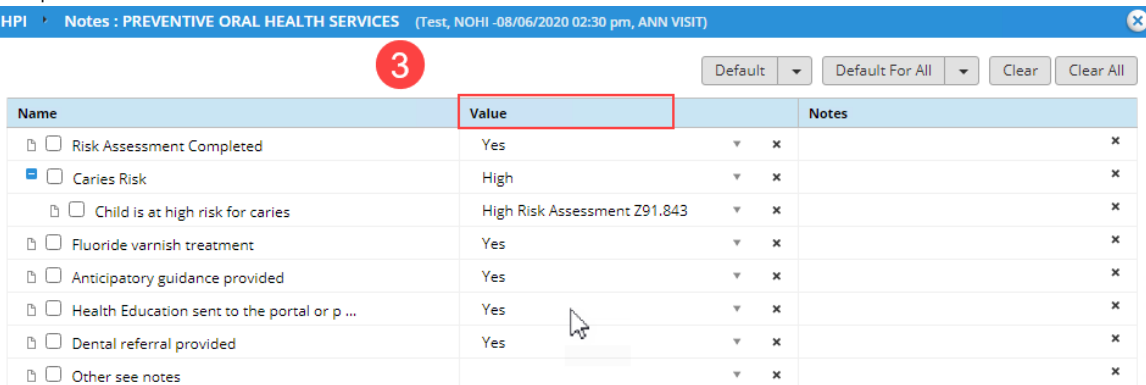

4. Perform the oral health services as needed.

#### <span id="page-6-0"></span>Fluoride Varnish

The non-dental provider applies fluoride varnish and orders the "Fluoride varnish" procedure to appropriately document the application in the progress note.

1. Order the "Fluoride varnish" procedure.

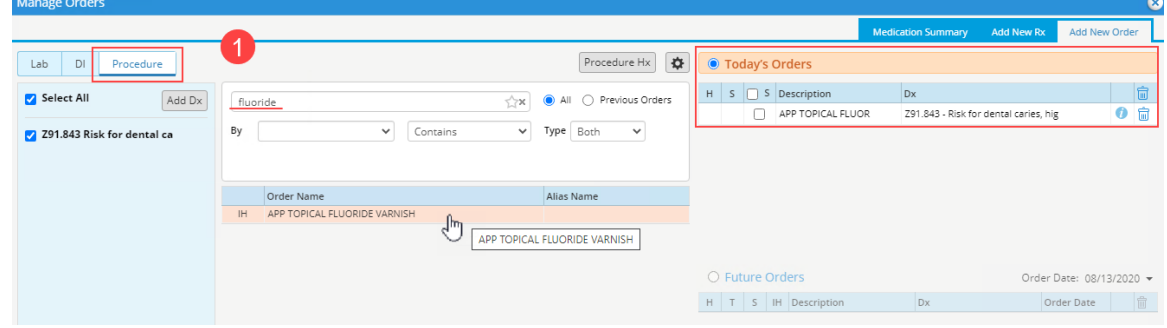

2. Click OK on the ICD – CPT Association window to add the fluoride varnish application CPT code.

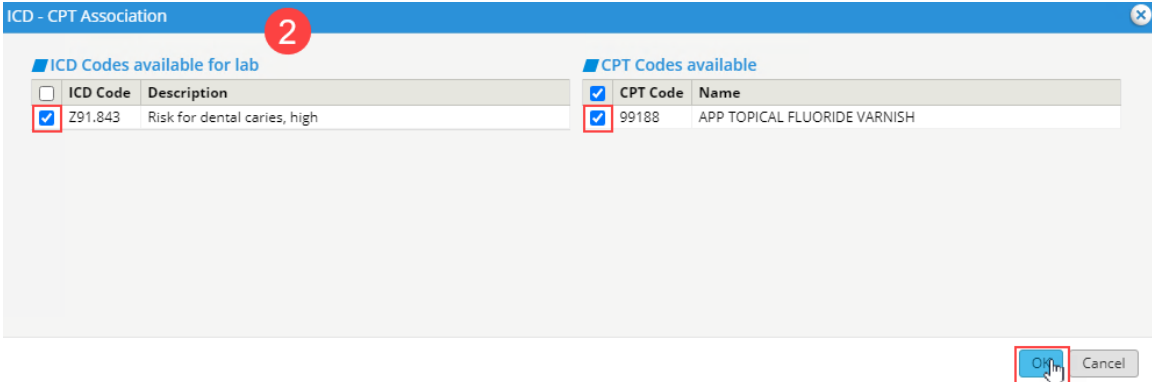

3. Provide the fluoride varnish treatment.

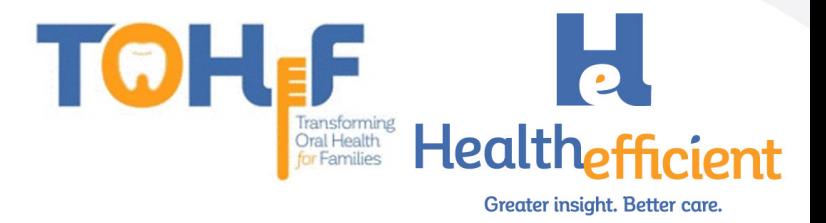

## <span id="page-7-0"></span>Referral

The non-dental provider refers the patient to a Dental provider for preventive screening and/or dental care.

1. In the Treatment window click on the Referral button. The referral window opens. Treatment (Test, NOHI -08/06/2020 02:30 pm, ANN VISIT)

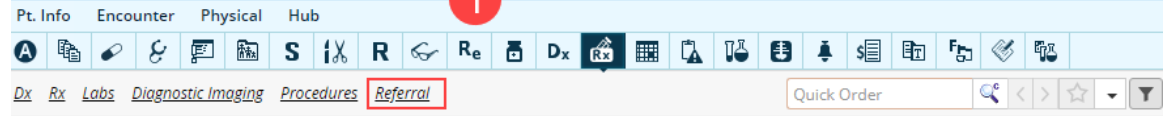

2. Complete the mandatory fields to send a Referral. Be sure to select a dental provider or enter a dental specialty.

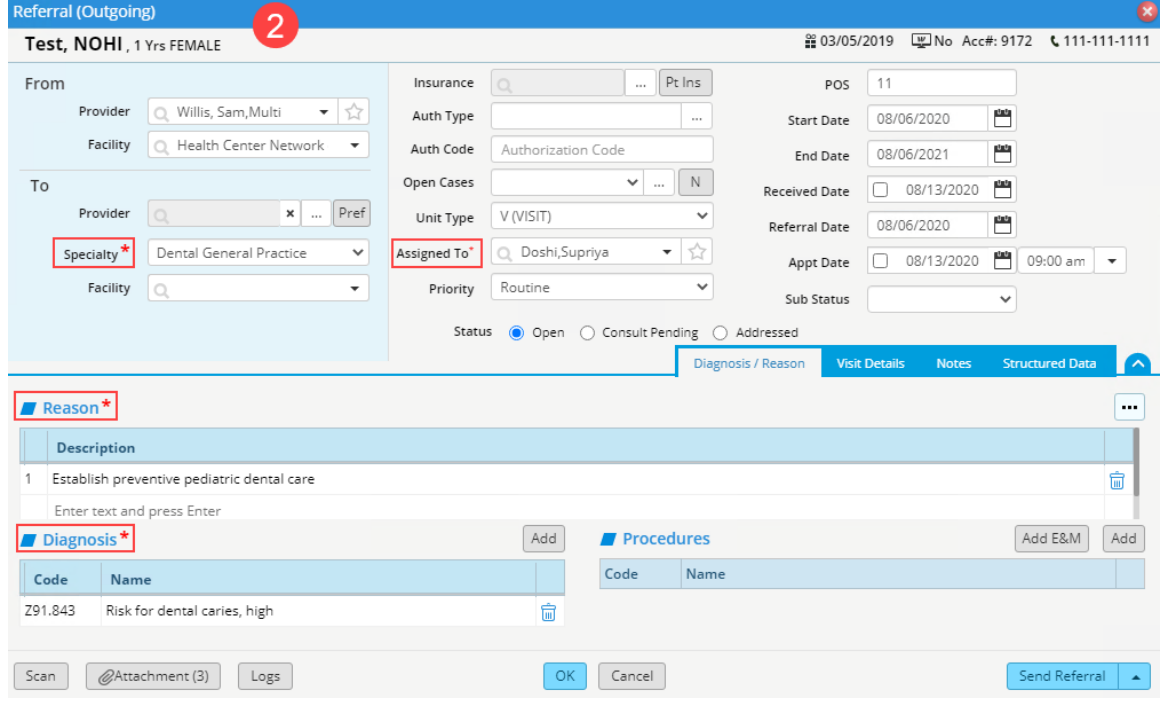

3. Assign the referral to a referral clerk/designee and send the referral electronically/e-fax.

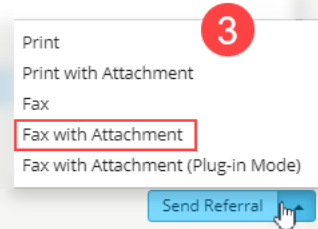

- 4. Ensure the parent/caregiver is aware to follow up with the Dental appointment. Assess if the patient needs additional Enabling services.
- 5. The Referral clerk/designated staff member receives the assigned referral in the 'R' jellybean.

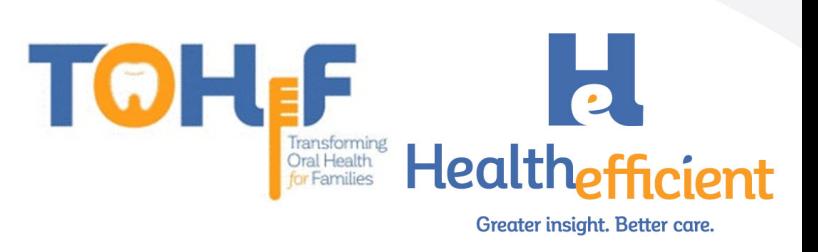

- 6. Contact the patient to assist with scheduling the appointment or obtain the appointment information from the patient.
- 7. Enter the date and time in the Appointment Date and time field.

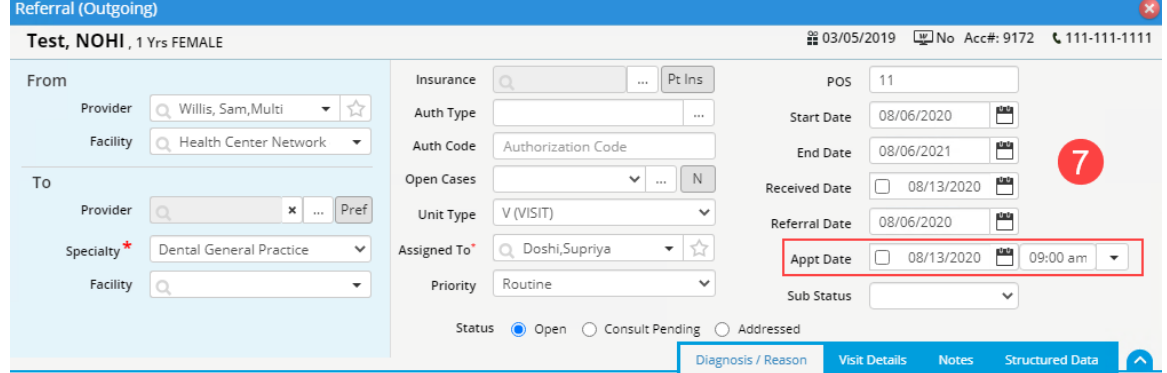

8. Update Structured data fields for tracking and documentation.

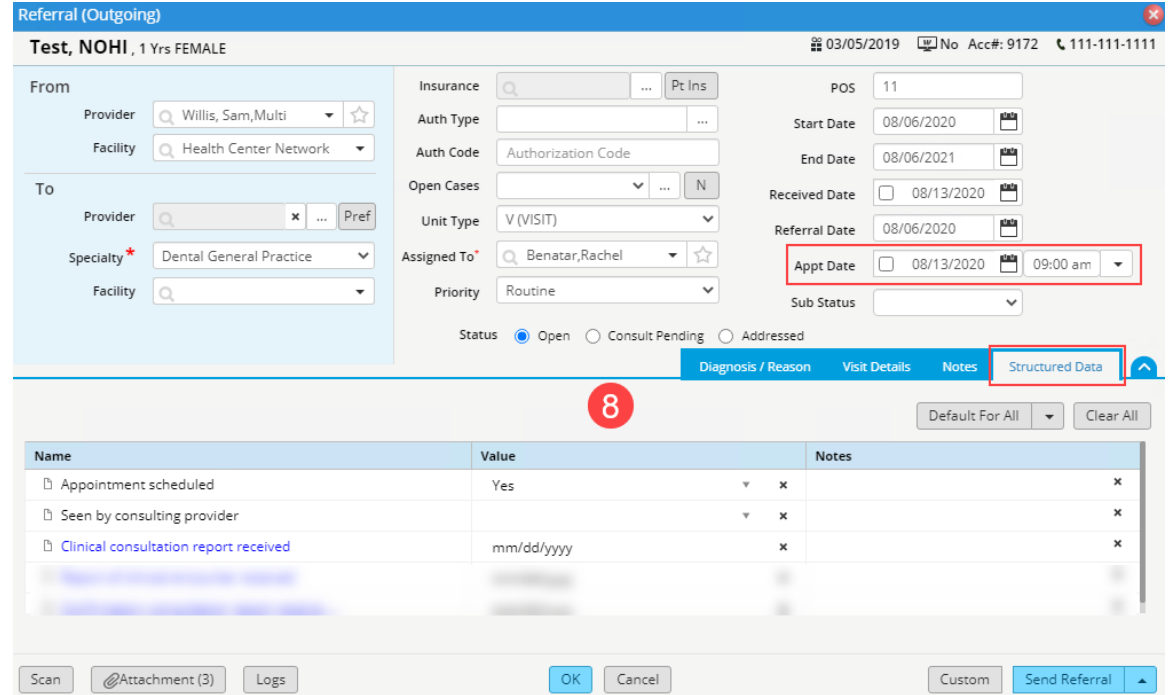

Tracking & Documentation workflow: We suggest a workflow is implemented to address the Dental referrals. We recommend utilizing the Structured Data tab to track the process.

## <span id="page-8-0"></span>Patient Education & Oral Health Self-Management Goals

The non-dental provider discusses with the patient and caregiver oral health selfmanagement goals. This is documented in the Preventive Medicine section, category "Dental". *We recommend sending or printing Patient Education material for the caregiver.* 

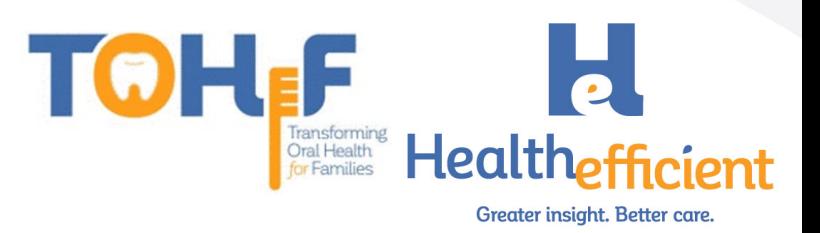

1. Navigate to the "Dental" category in the Preventive Medicine section and click Oral Health Self-Management goals.

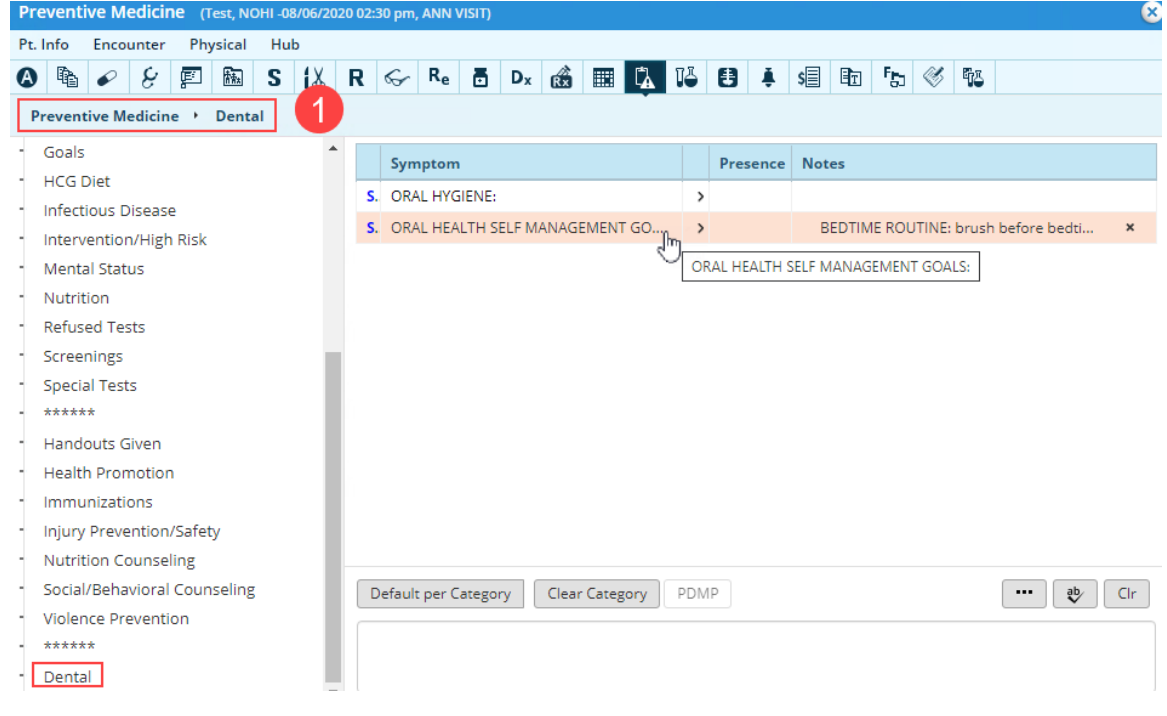

2. Click on the "Value" column to access the Self-Management goal items.

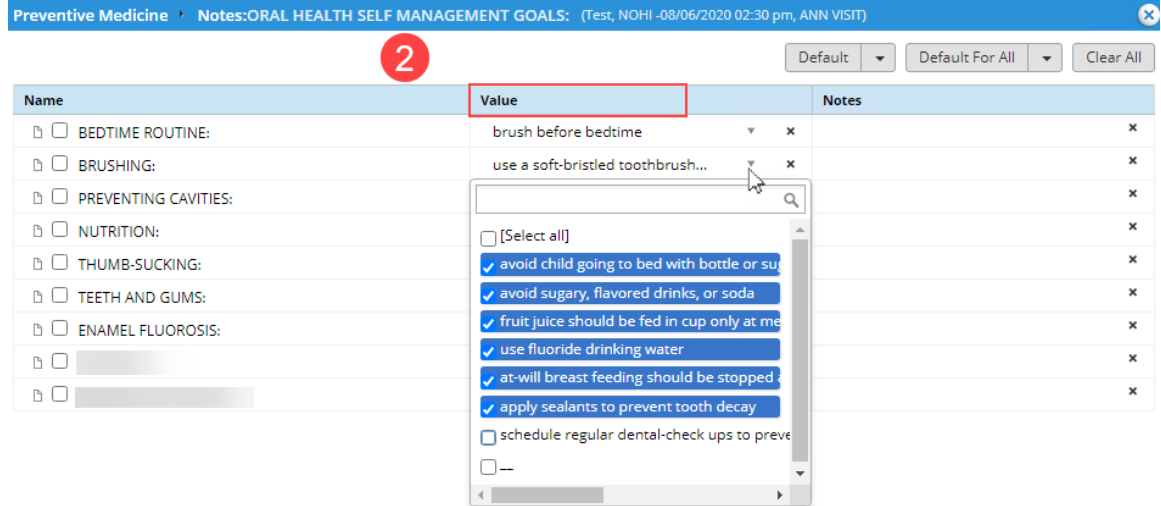

3. Select all items discussed with the parent/caregiver from the appropriate structured value field. See sample below of suggested oral health selfmanagement goal options.

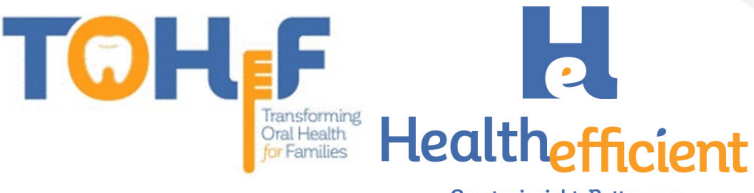

Greater insight. Better care.

#### Preventive Medicine: <del>○</del>

Dental:

ORAL HEALTH SELF MANAGEMENT GOALS:

BEDTIME ROUTINE: brush before bedtime

BRUSHING: use a soft-bristled toothbrush, brush twice daily, use toothpaste with fluoride, use only tiny pea-sized amount of toothpaste, brush the tongue, brush chewing surfaces of each tooth, prepare your child to spit out toothpaste after brushing PREVENTING CAVITIES: avoid child going to bed with bottle or sugary liquids in prolonged contact with the teeth, can cause bottle

received and suppose that we can be a margin of the margin of the set of the set of the set of the set of the c<br>Caries, avoid sugary, flavored drinks, or soda, fruit juice should be fed in cup only at meals or snack-time, dental-check ups to prevent nursing caries or tooth decays

NUTRITION: balanced-diet helps prevent tooth-decay, food-groups included should be fruits, vegetables, grains, meats, beans and milk, diet rich with calcium, minerals, phosphorous, and proper levels of fluoride, limit number of snack times; choose nutritious snacks THUMB-SUCKING: can cause tooth malalignment and proper mouth growth problems, may lead to future orthodontic

treatment,help the child quit thumb-sucking,if child is sucking thumb due to anxiety help relieve anxiety,take note of when child is sucking thumb more (movies, car rides etc.), put a bandage on the thumb, put a sock over the hand at night, explain what will happen to child's teeth if they continue sucking, be positive and supportive, praise them for not sucking, let child know this not a punishment, reward the child for positive behavior,encourage child to put sticker for everyday they don't suck thumb,thumb-sucking should stop between ages 2-4

TEETH AND GUMS: after breast or bottle-feeding wrap one finger with a clean, damp wash cloth or piece of gauze and gently rub it across baby's gum tissues it clears baby's mouth and begins a process of good oral care,avoid sharing saliva through common use of feeding spoons or licking pacifiers

ENAMEL FLUOROSIS: make sure child spits out toothpaste and does not swallow, too much fluoride can result in defects in tooth enamel, enamel may be rough, pitted, and hard to clean, check for tiny white specks or streaks on teeth, check for discolored or brown markings on teeth in severe cases

- 4. Send oral health patient education material to the patient portal or print the handout for the parent/caregiver.
	- a. In the Treatment window click on the Education button and select Patient

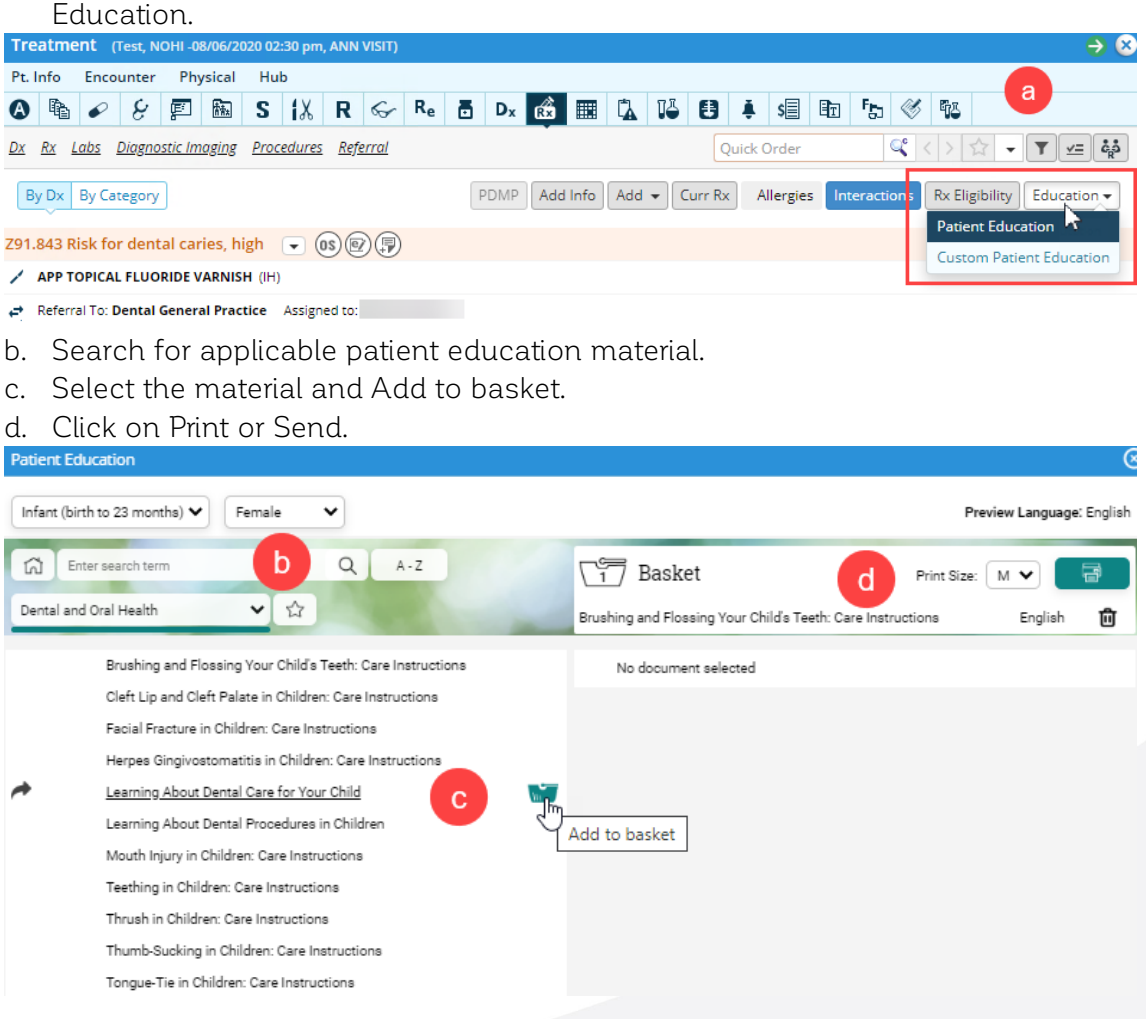

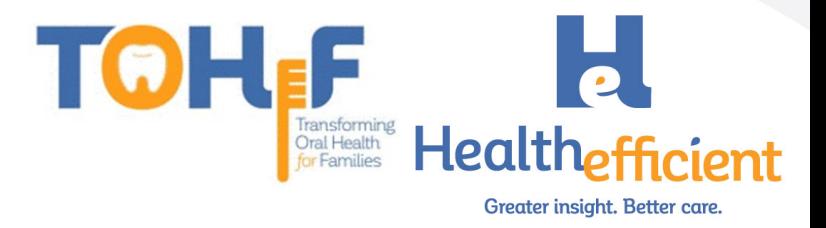

## <span id="page-11-0"></span>Template for Progress Note

To best follow the workflow and for efficient documentation the non-dental provider should merge the "Preventive Oral Health Services 0-40 mos" template and associated order set in the progress note at a well-child visit or any other appropriate visit.

1. Find the "Preventive Oral Health Services 0-40 mos" template in the template list and add it as a favorite.

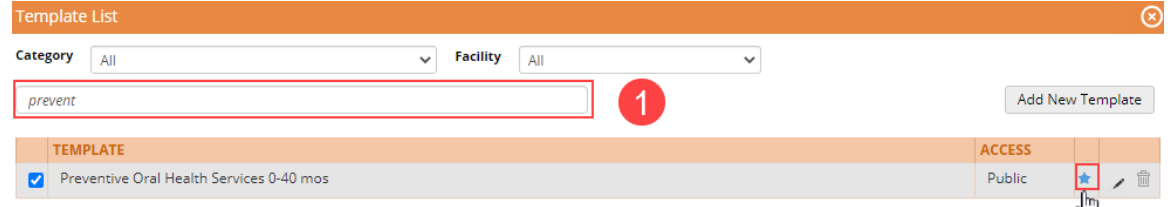

- 2. Navigate to the Right chart panel/ICW "Templates" tab and find the "Preventive Oral Health Services 0-40 mos" template in the My Favorite templates list.
	- a. Click on the arrow to merge the "Preventive Oral Health Services 0-40 mos" template to the current Progress note.

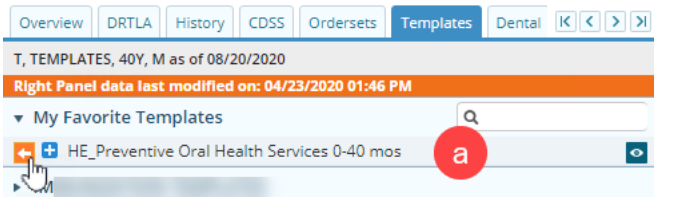

b. Click on  $\mathbf{H}$  to expand and click on the  $\frac{1}{100}$  to access the order set associated with the template.

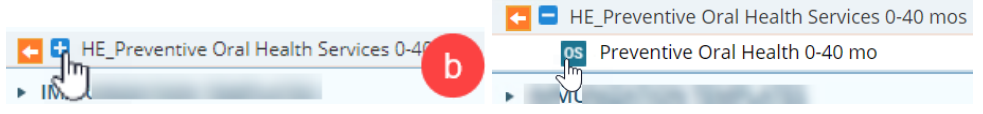

The order set provides a quick way to order what is needed for the patient.

i. Select an appropriate Linked Assessment for the orders and click OK.

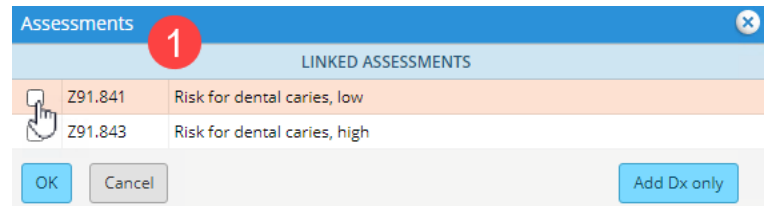

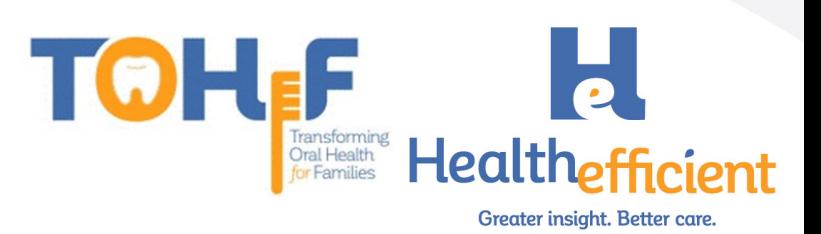

- ii. Check the boxes as needed to order the appropriate items.
- iii. Click the button "Order Selected" to order the items that are selected.
- iv. Close the order set window and navigate back to the Progress Note.

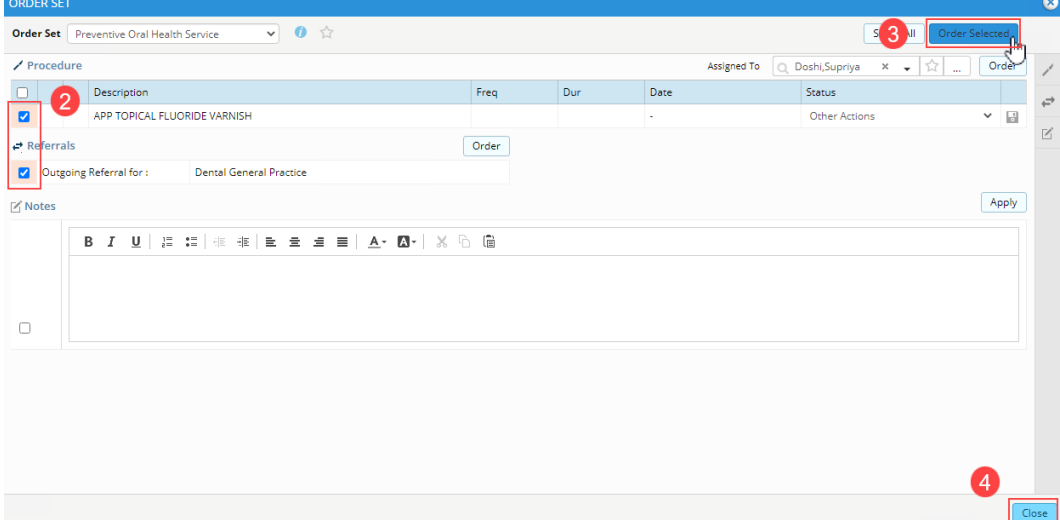

3. Complete the preventive oral health services documentation in the Progress Note.

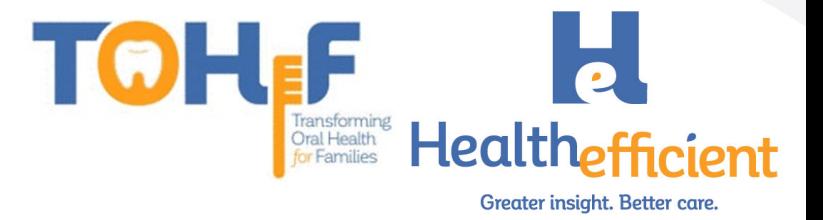

# <span id="page-13-0"></span>How to Configure Required Data Elements

## <span id="page-13-1"></span>Risk Assessment & Preventive Oral Health Services

Note: The same steps apply for the Pediatric Oral Health Risk Assessment and the Preventive Oral Health Services. Once the Pediatric Oral Health Risk Assessment is configured, repeat the steps for the Preventive Oral Health services list.

1. Verify that your practice has a "Dental" category in HPI.

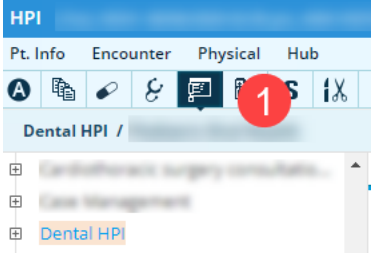

To add a New "Dental" category, select HPI, click on the category button and click on New.

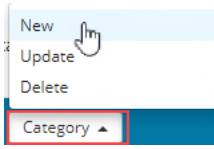

- 2. Create a "Pediatric Oral Health" subcategory.
	- a. Select "Dental HPI" category

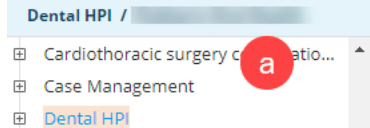

b. Click on the Category button and click on New.

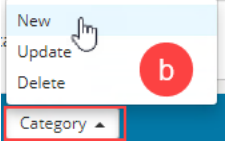

c. Enter the subcategory name "Pediatric Oral Health"

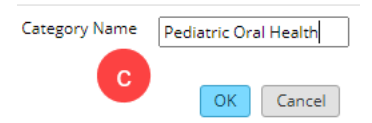

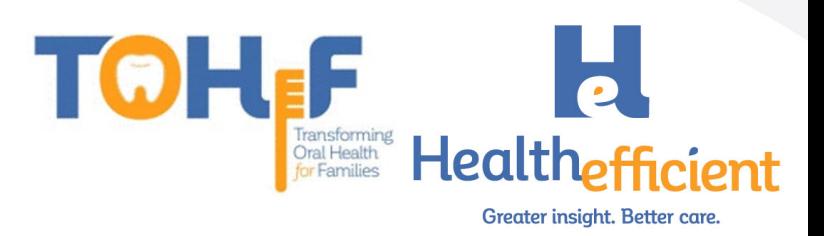

- 3. Create a "Pediatric Oral Health Risk Assessment" custom structured "Symptom".
	- a. Click on "Pediatric Oral Health" subcategory.

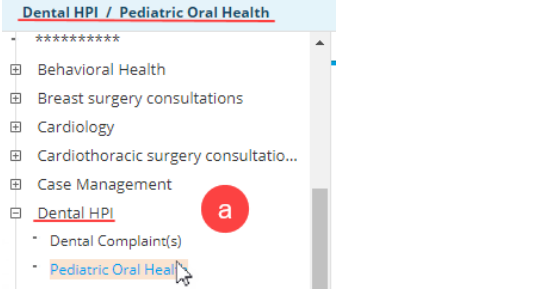

b. Click on the Custom button.

÷.

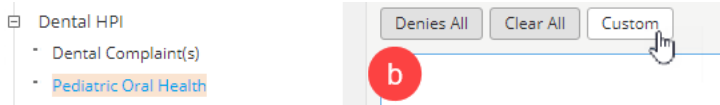

c. Click on Add and enter the property name "Pediatric Oral Health Risk Assessment"

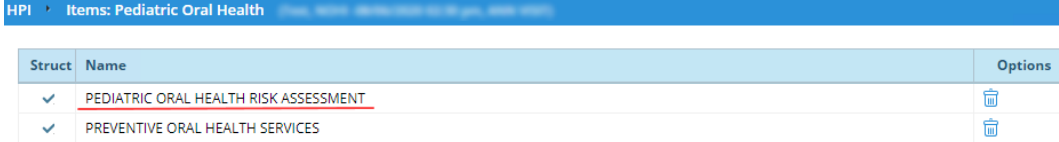

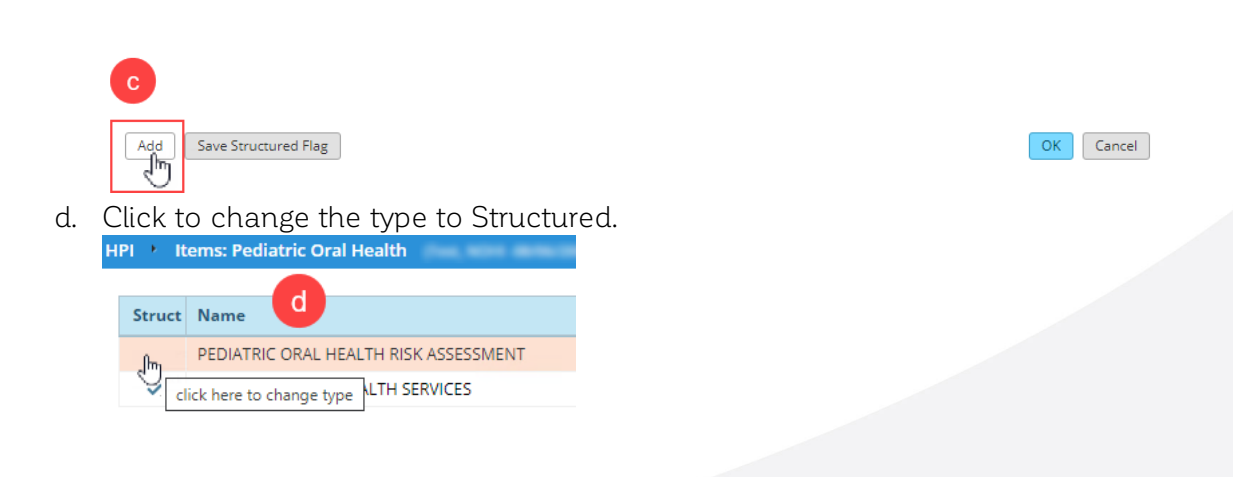

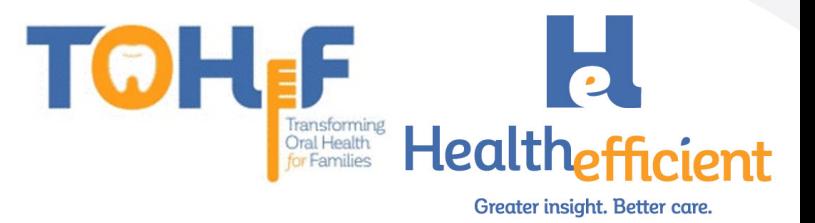

**Notes** 

4. Add the Custom Structured Value fields.

Name

a. Navigate back to HPI>Dental>Pediatric Oral Health.

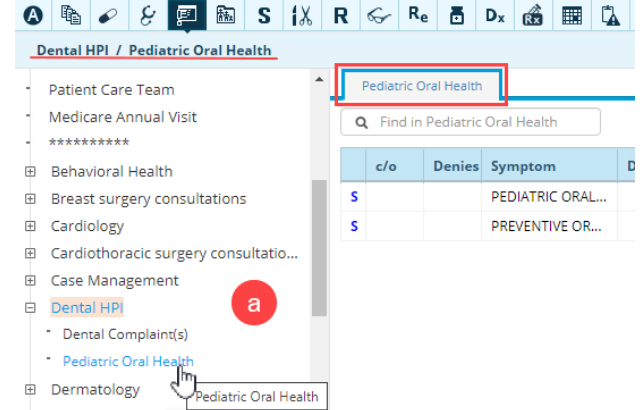

b. Click on the Notes column in "Pediatric Oral Health Risk Assessment".

Value

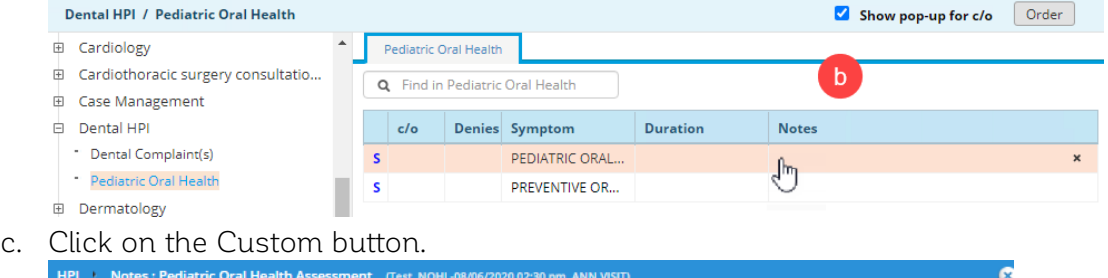

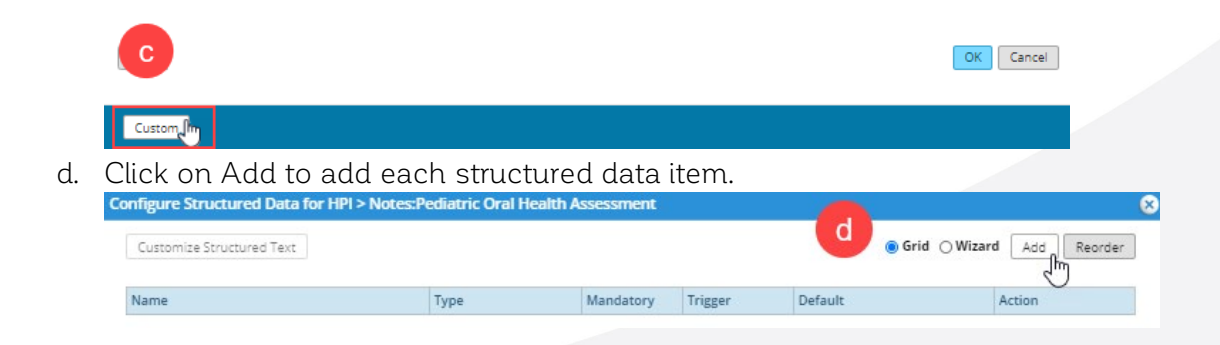

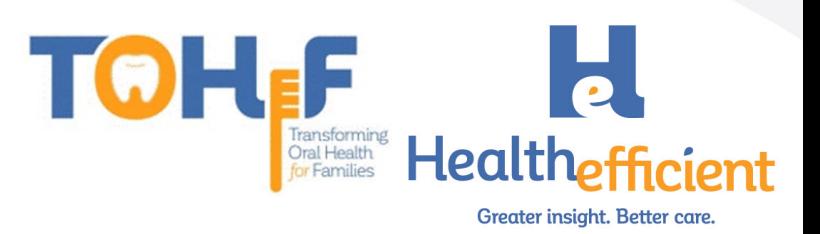

e. For each structured item, enter the name and type, click OK.

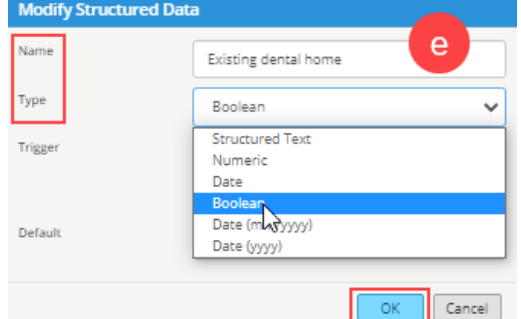

- f. If an item response type is Structured Text, follow these steps:
	- i. Select the line item and click on the "Customize Structured Text" button to add the text.

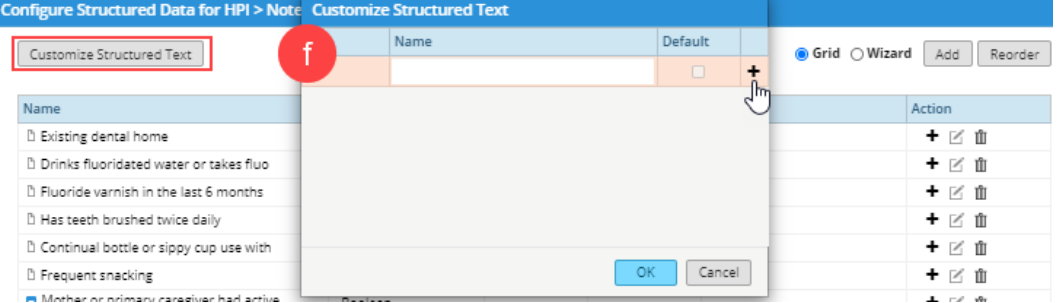

- g. To add a child structured data item follow these steps:
	- i. Select the line item and click on the  $\bigstar$  to add child.

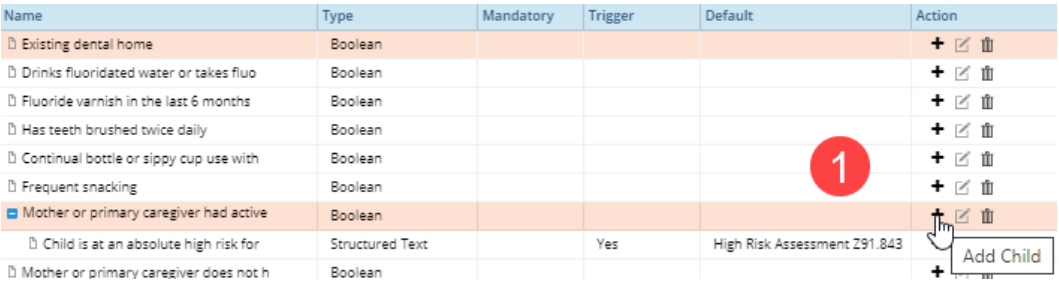

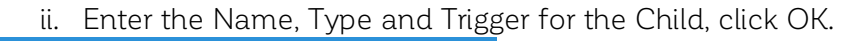

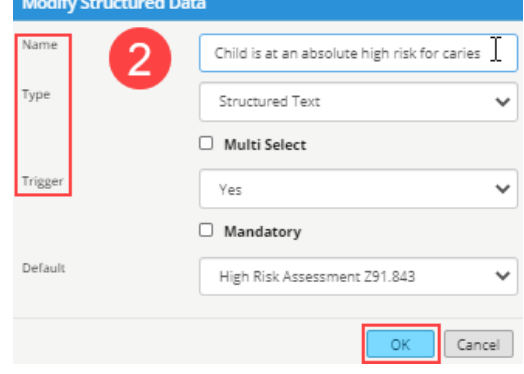

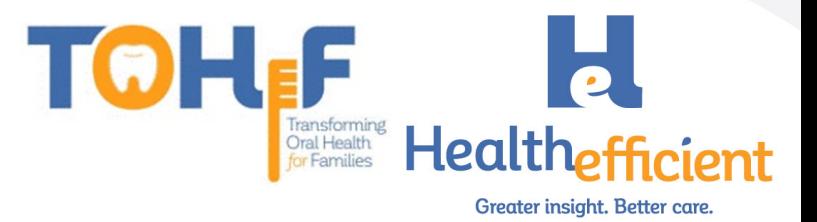

#### iii. Click on the Pencil to Edit.

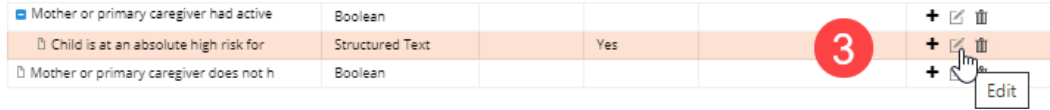

#### iv. Select a Default response.

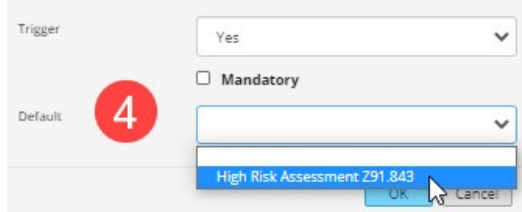

#### 5. This is the complete Structured data for Pediatric Oral Health Risk Assessment.

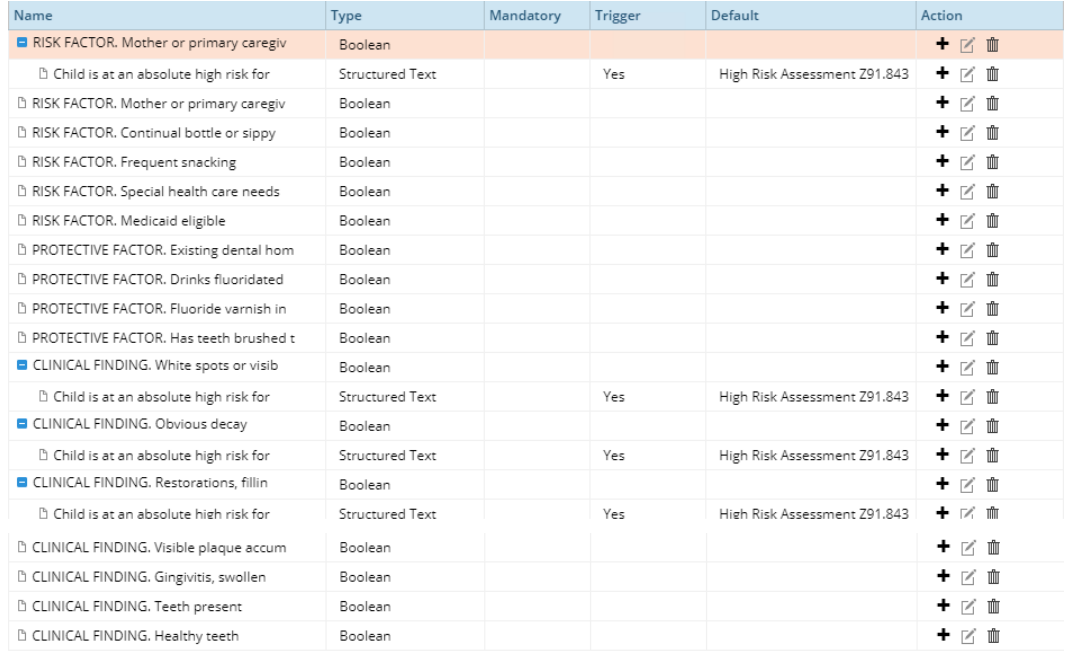

#### 6. This is the complete Structured Data for Preventive Oral Health Services list.

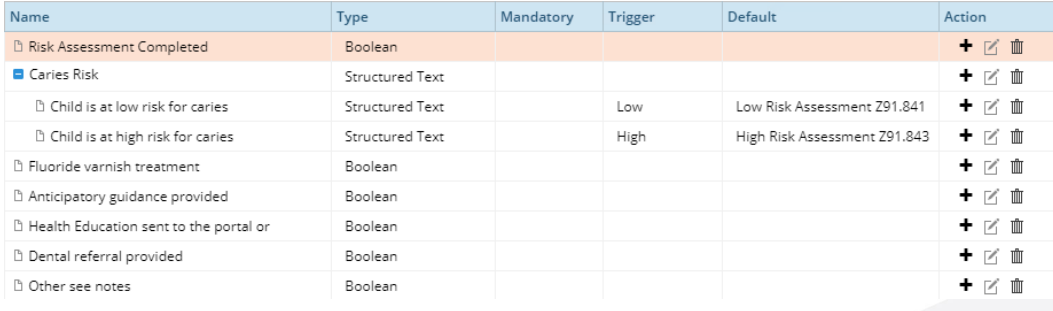

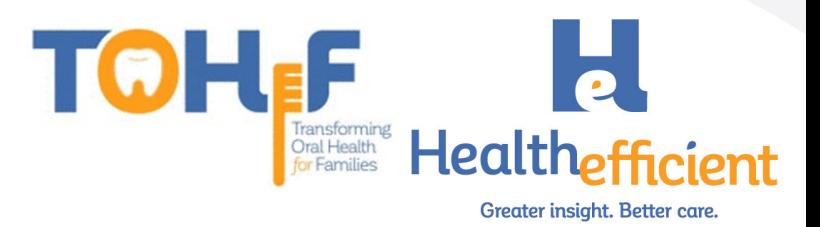

## <span id="page-18-0"></span>Fluoride Varnish

1. Navigate to Menu>EMR>Lab/DI/Procedures>Procedures.

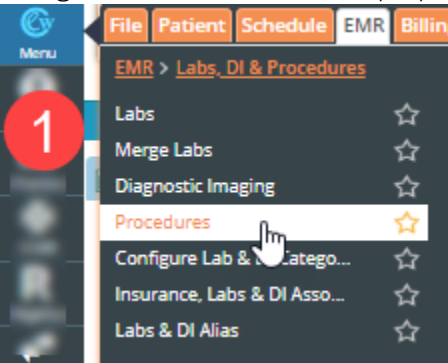

2. Click on New.

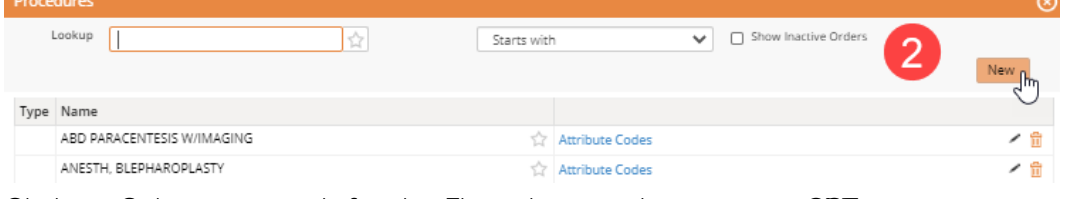

3. Click on Select to search for the Fluoride varnish treatment CPT.

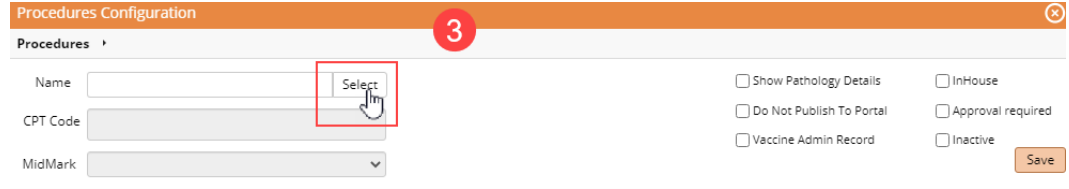

#### 4. Click on the correct CPT and click OK.

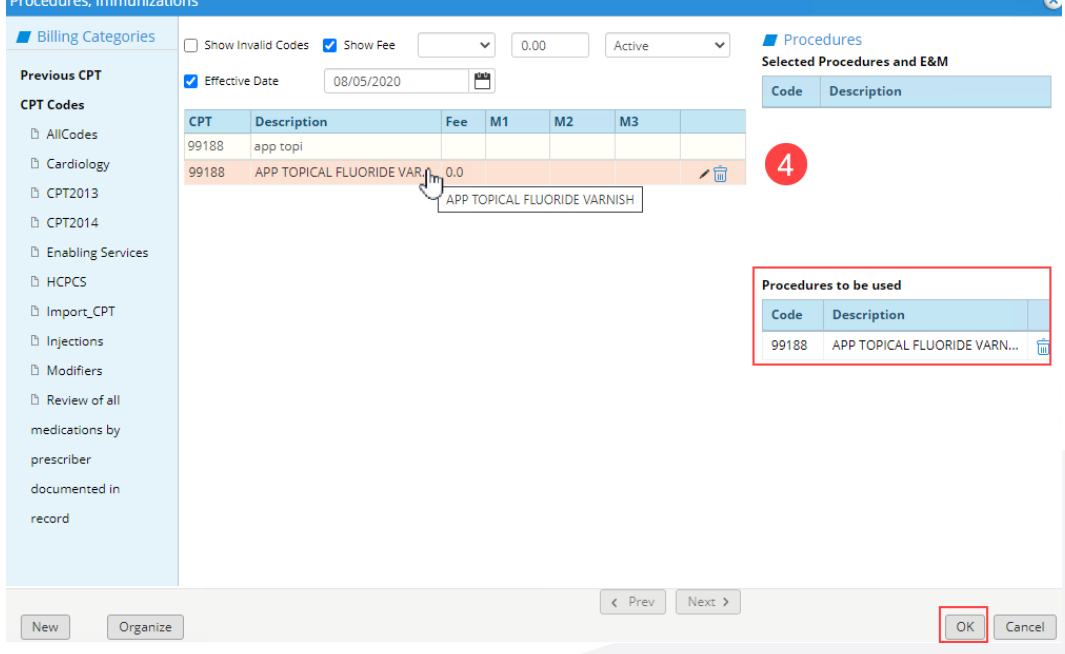

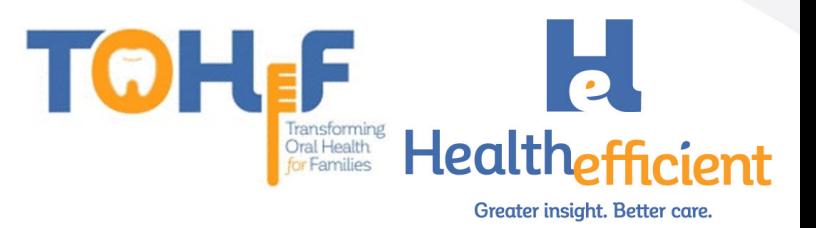

5. Check the box to specify it is InHouse and click Save.

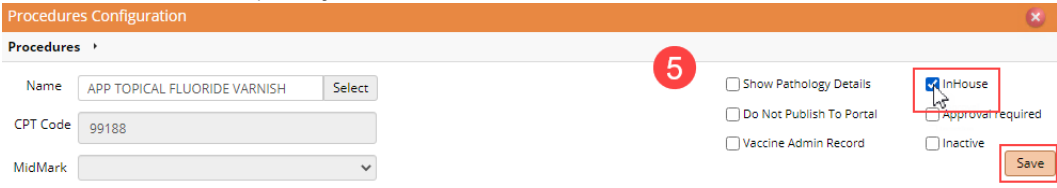

6. Lookup the Fluoride Procedure and click on the pencil to edit.

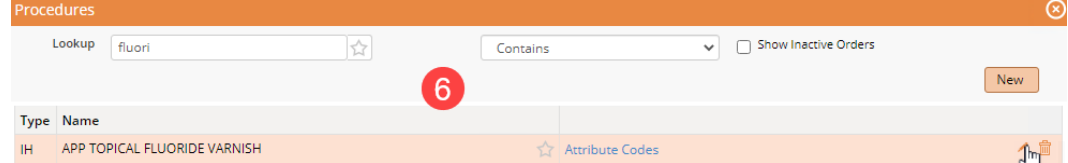

#### 7. Click Add to associate the CPT code.

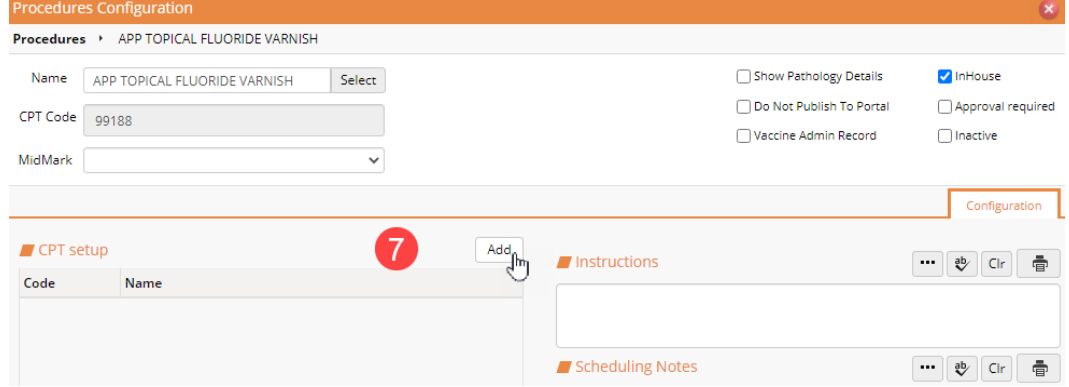

8. Search for the CPT code, select it and click OK.

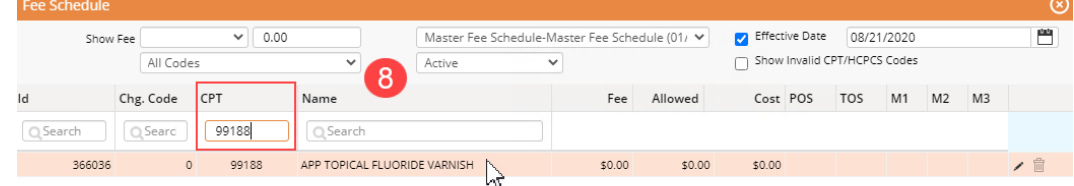

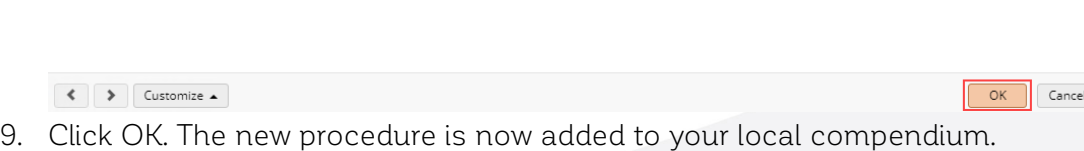

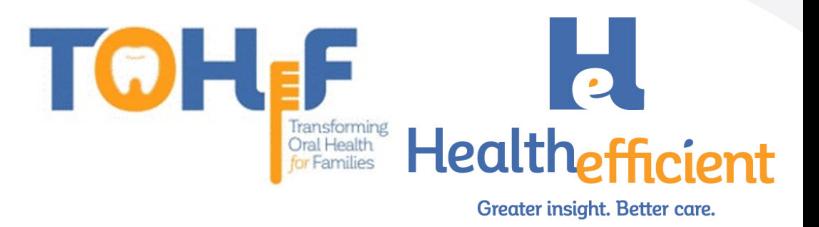

## <span id="page-20-0"></span>Oral Health Self-Management Goals

1. Verify that your practice has a "Dental" category in Preventive Medicine.

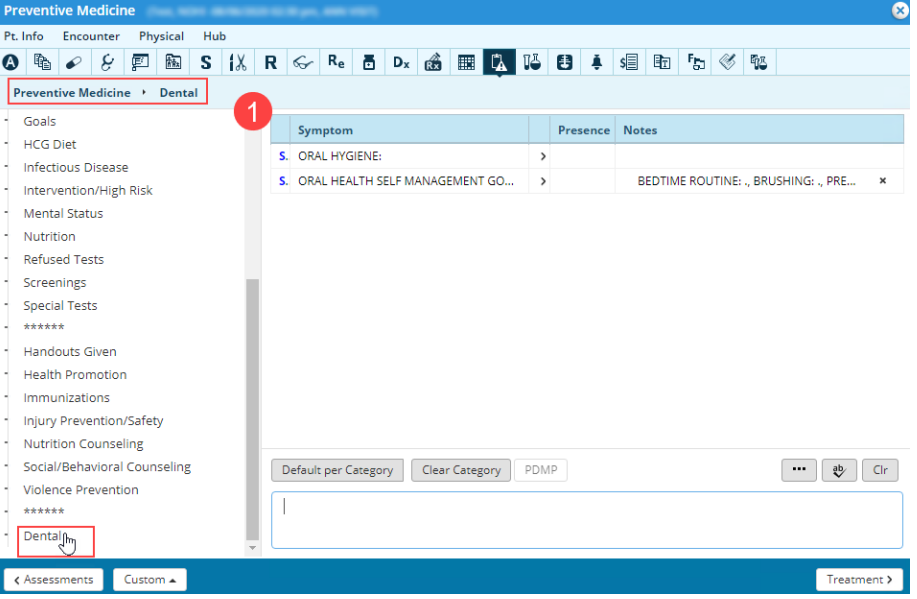

To add a New "Dental" category, click on the Custom button and click on New Category.

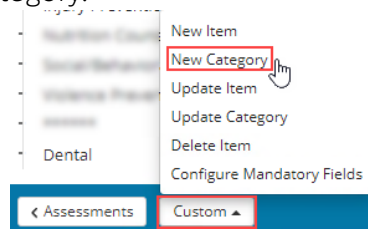

- 2. Add a new structured Item "Oral Health Self-Management Goals".
	- a. Select the "Dental" category.
	- b. Click on the Custom button and select New Item.

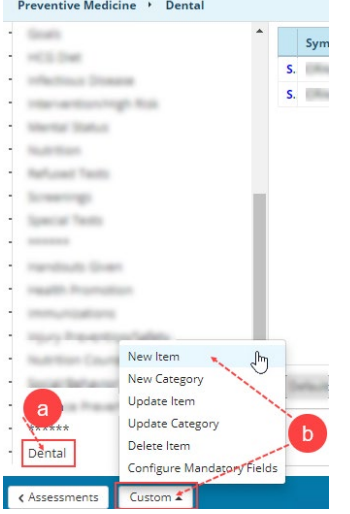

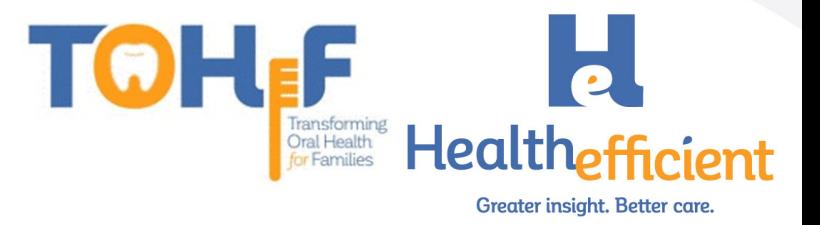

c. Enter the Name "Oral Health Self Management Goals" and check the box "Structured". Click OK.

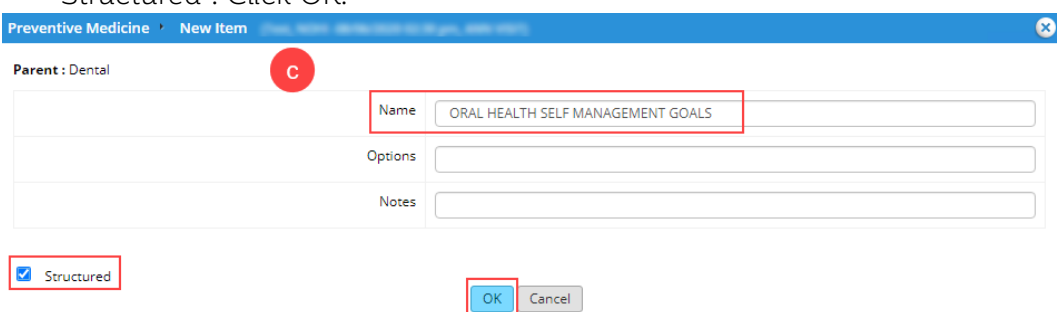

- 3. Add the custom structured value fields.
	- a. Click on the Notes column.

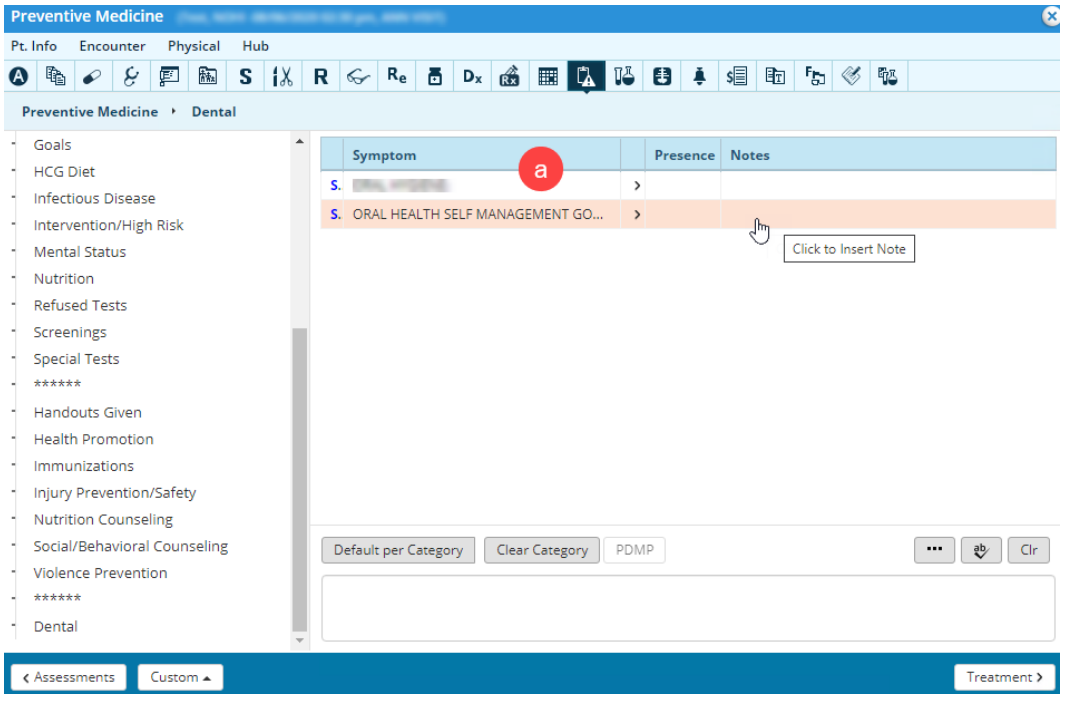

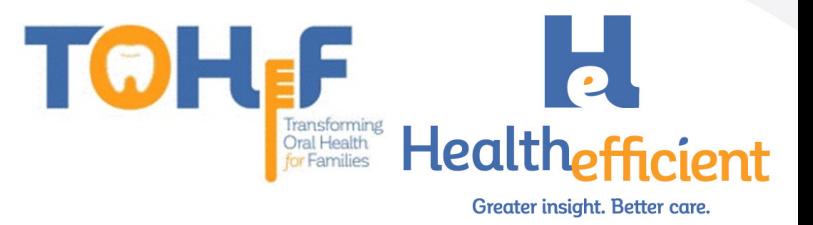

#### b. Click on the Custom button to add the structured data.

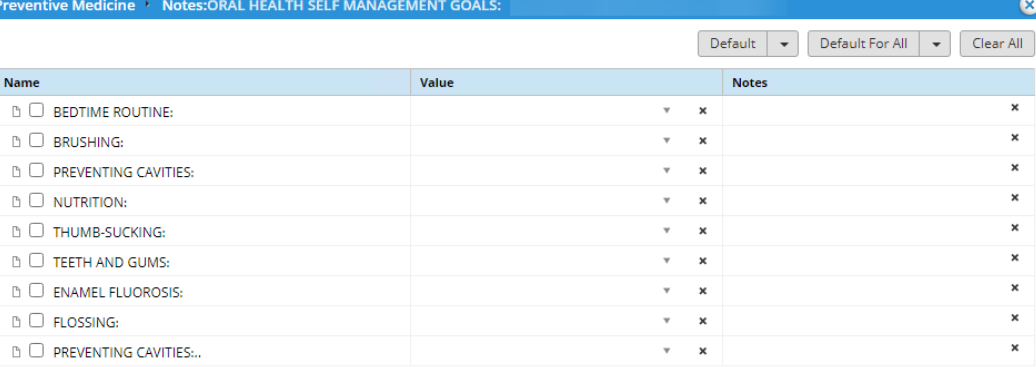

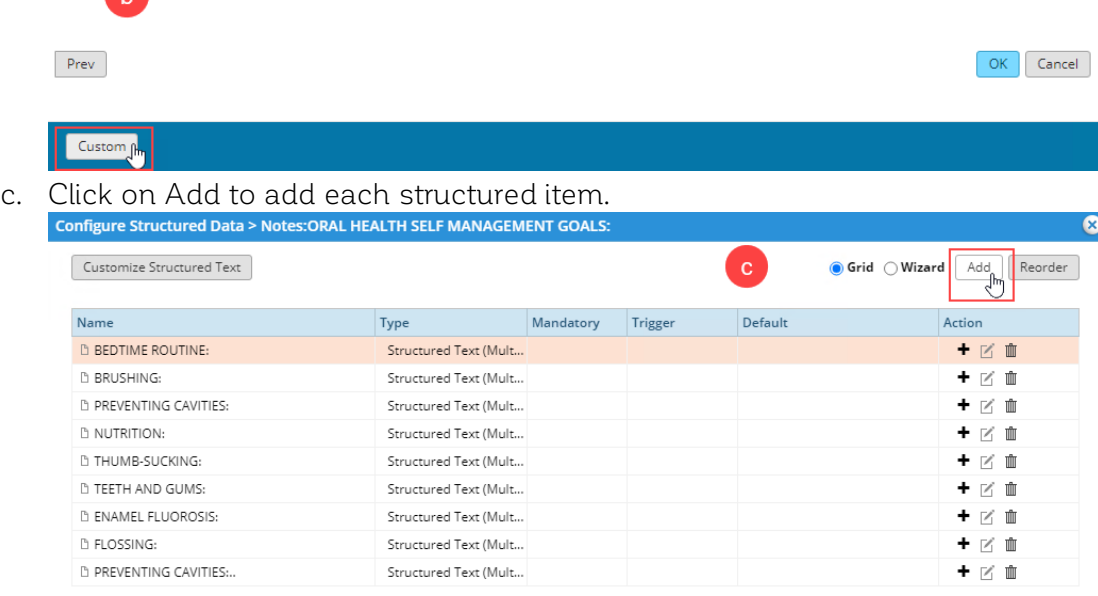

d. Enter the name, select the type "structured text" and check the box multi select.

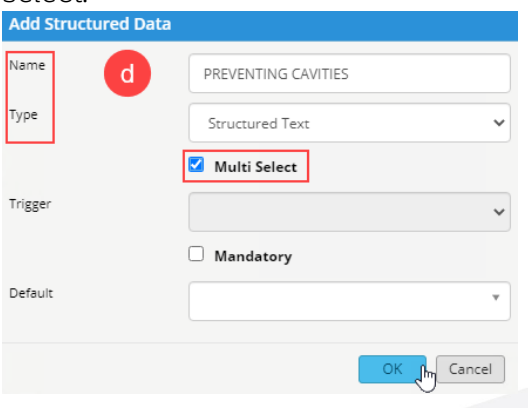

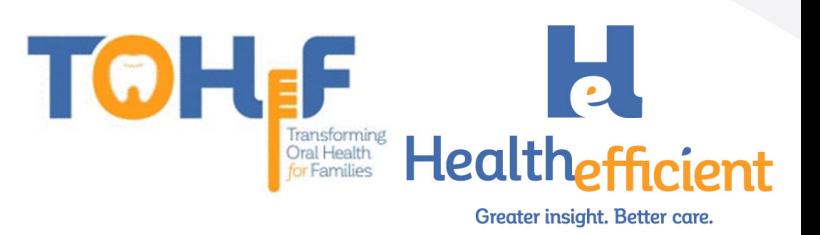

e. To add the structured text for each item, select the item and click the Customize Structured Text button.

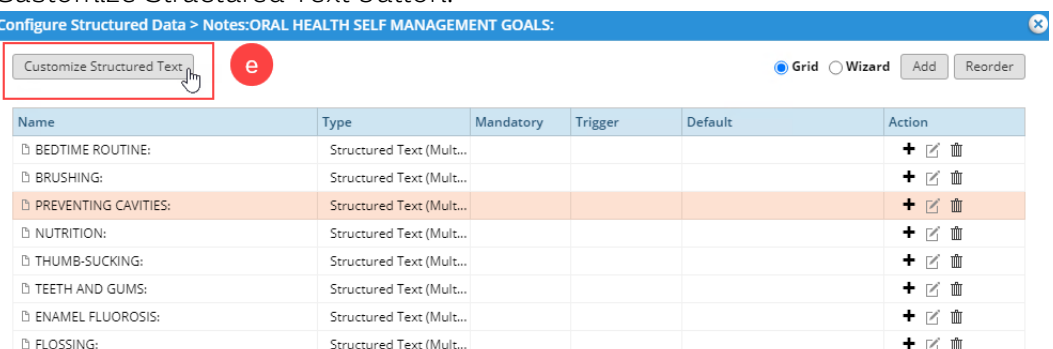

#### f. Add the customized structured text options.

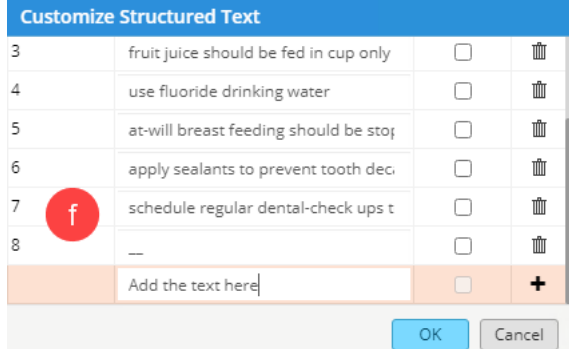

## <span id="page-23-0"></span>Referral

- 1. Skip this step if your practice is not utilizing structured data tab to document & track the referral process and close the loop.
- 2. In the structured data tab, click on the custom button.

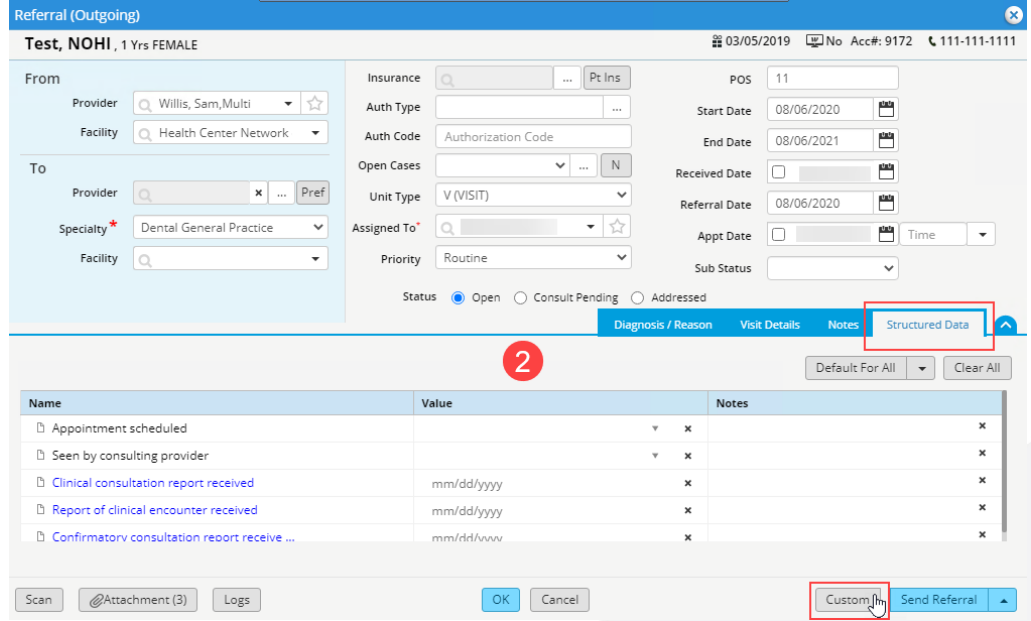

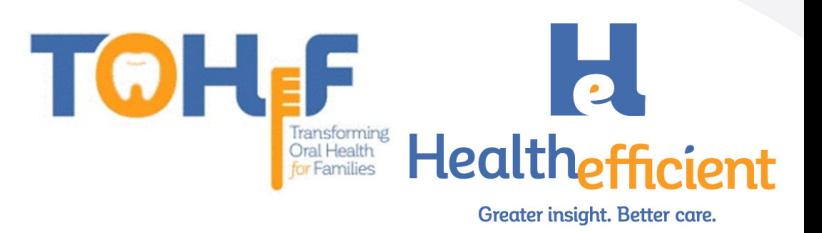

#### 3. Add the custom structured fields.

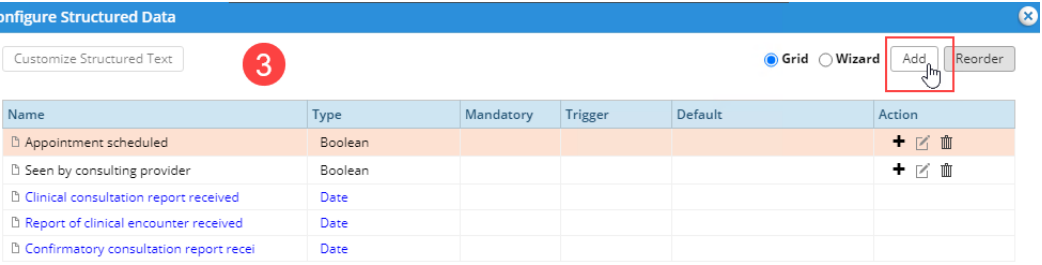

## <span id="page-24-0"></span>Order Set

1. To create the "Preventive Oral Health Service 0-40 mo" order set, ensure the fluoride varnish procedure was created.

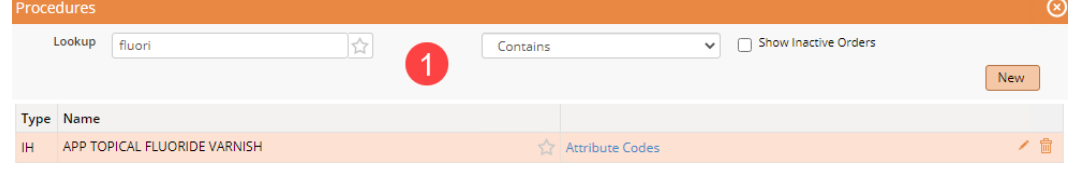

2. Navigate to Menu>EMR>Order Set Administration, the order set window will open.

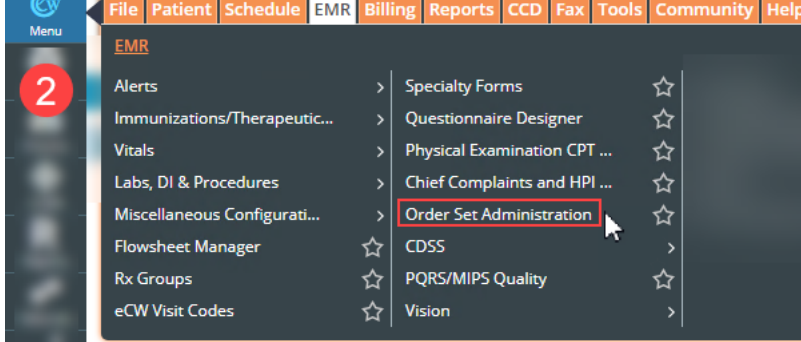

3. Click on the "New" button to create a new order set.

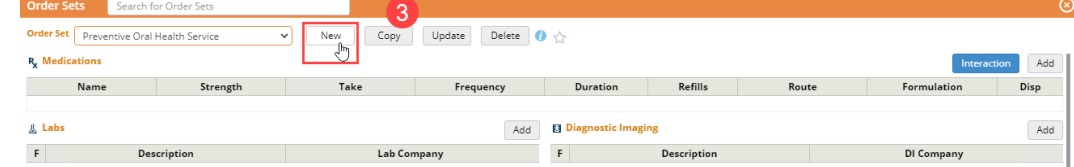

4. Enter the Order Set Description and mark "No" for the Quick Order Set option. Click OK.

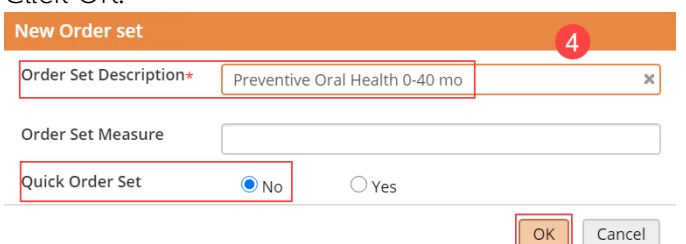

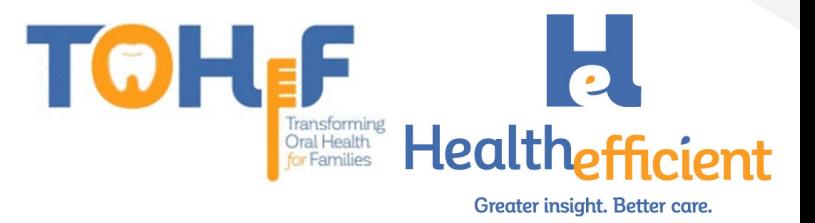

#### 5. Click on the "Update" button.

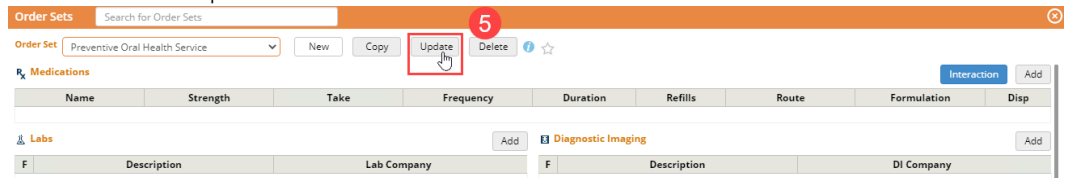

#### 6. Check the box "same as trigger"

**Hindato Orde** 

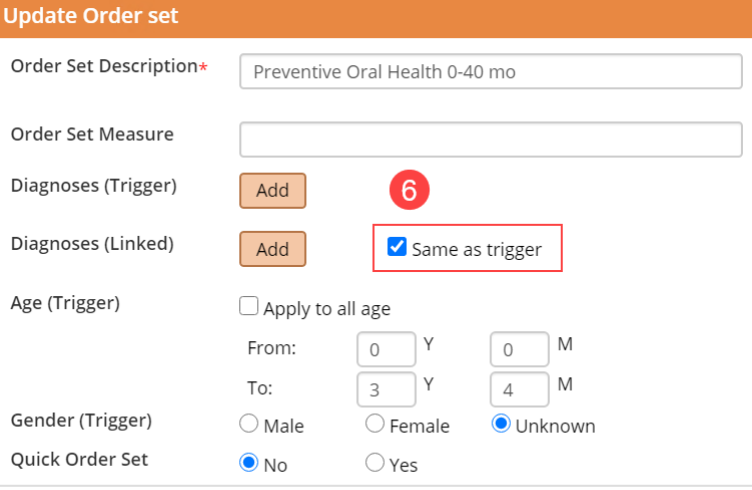

 $\boxed{OK}$ Cancel

### 7. Click Add to add a Diagnoses to Trigger the Order Set.

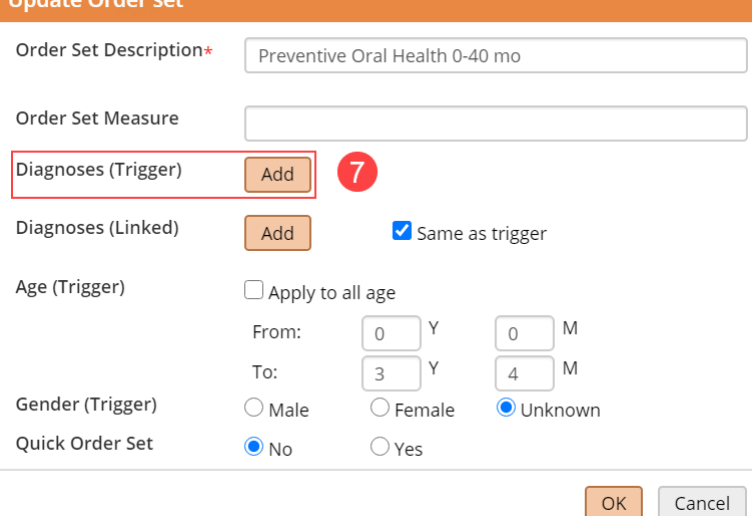

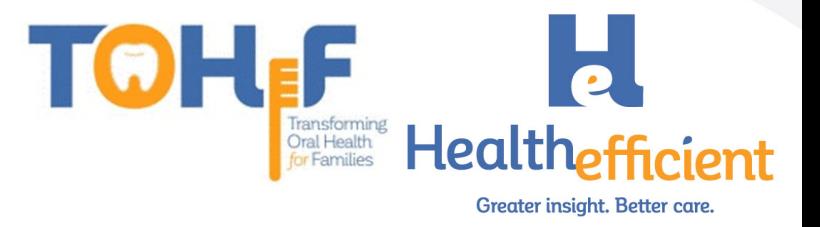

a. Search for the Risk for dental caries ICD-10 Codes, click on the assessments to Select and click OK.

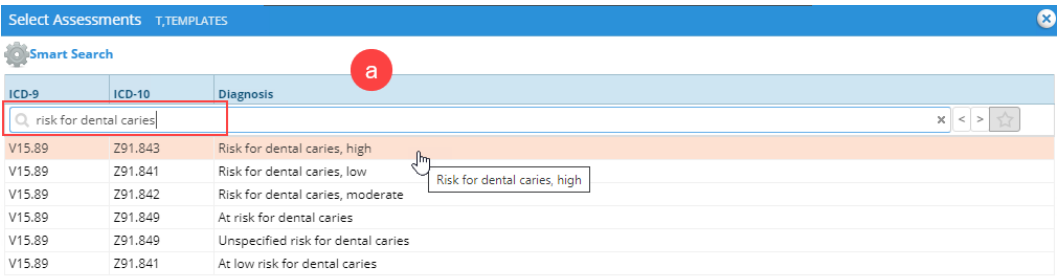

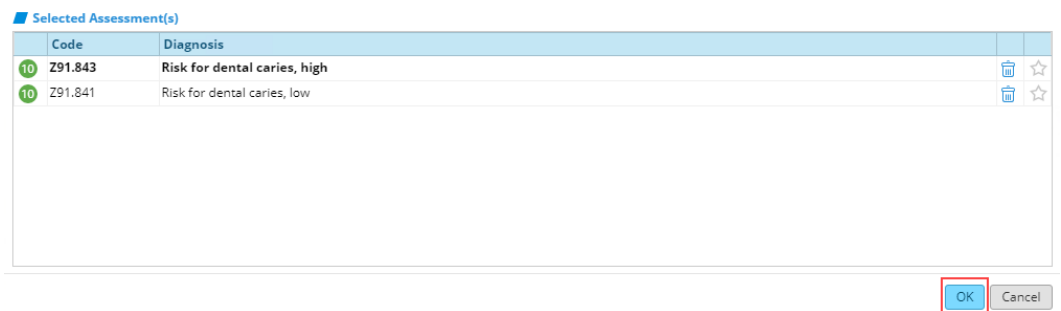

8. Update the Age to trigger the order set, 0-40 months.

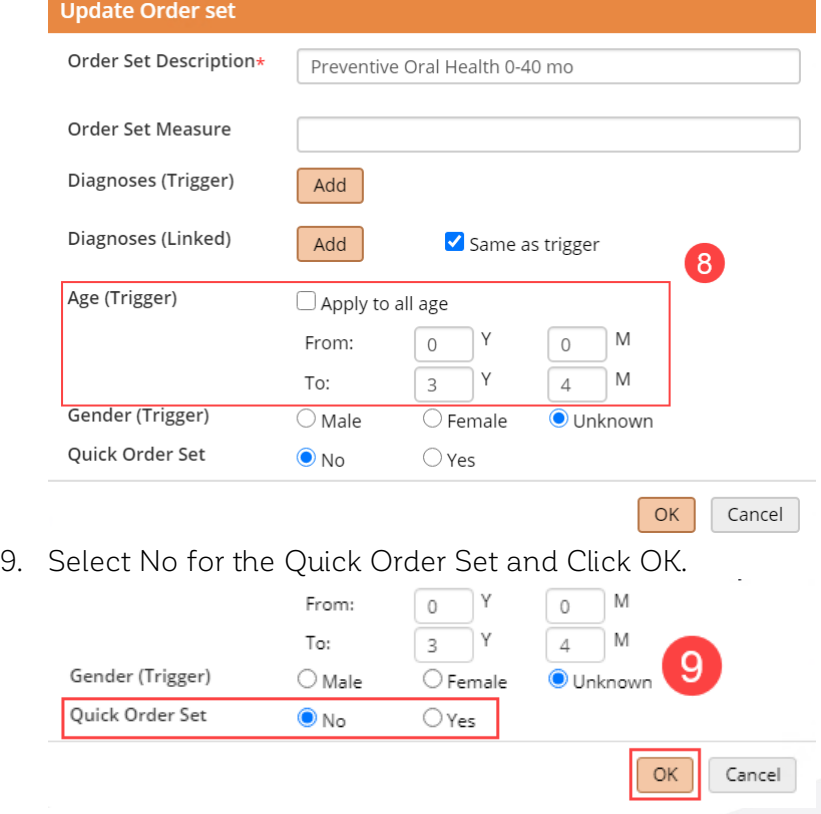

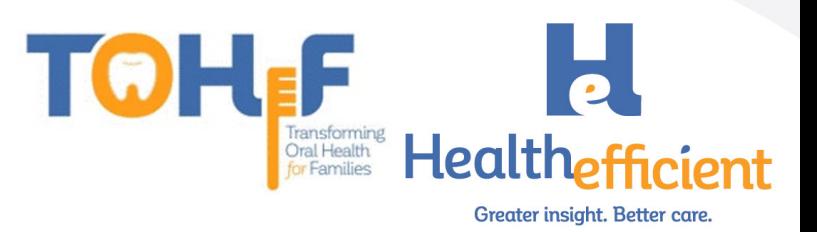

10. Navigate to Procedure and Click Add to add a procedure to the order set.

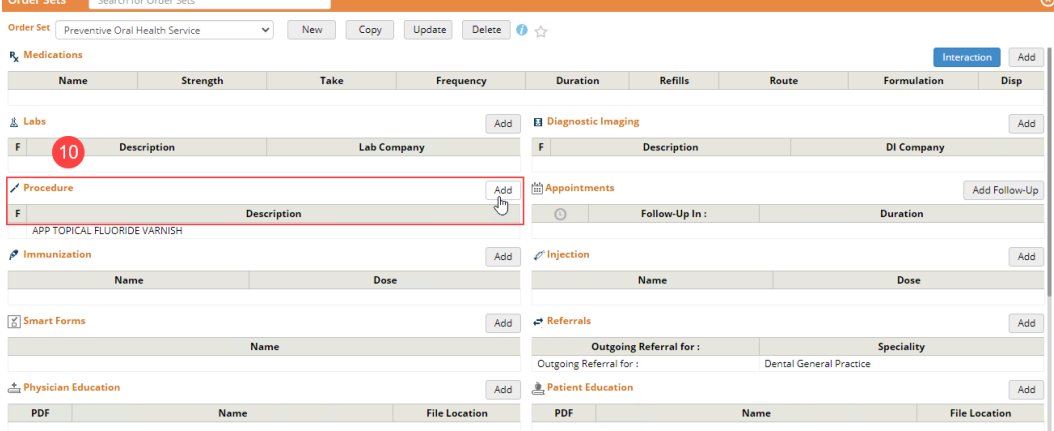

- a. Ensure the Diagnoses is on the left of the window.
- b. Search for the fluoride varnish procedure.
- c. Click on the order to add it to Today's Orders.
- d. Close the window.

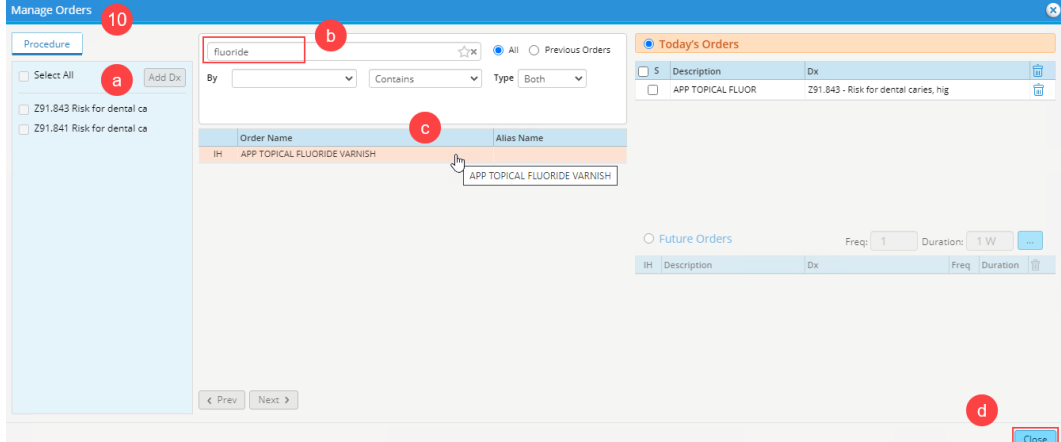

11. Navigate to Referral and click Add to add a referral to the order set.

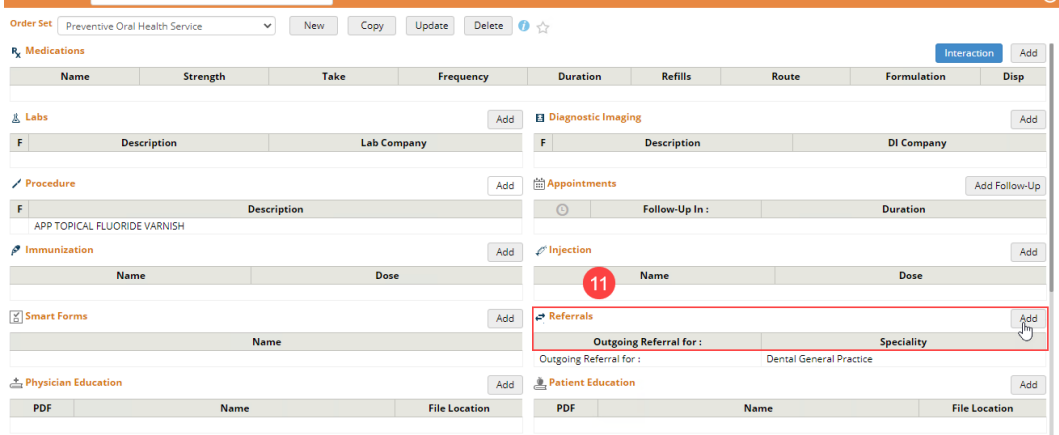

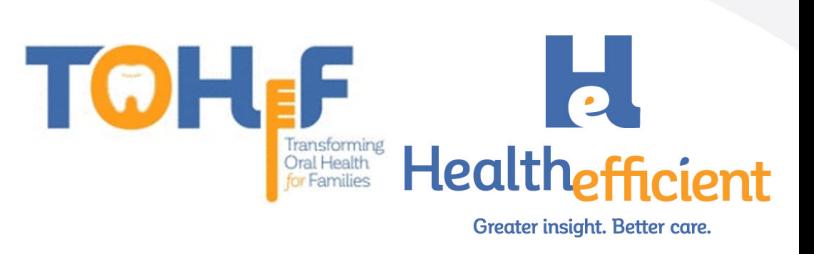

a. Search and select a Dental specialty

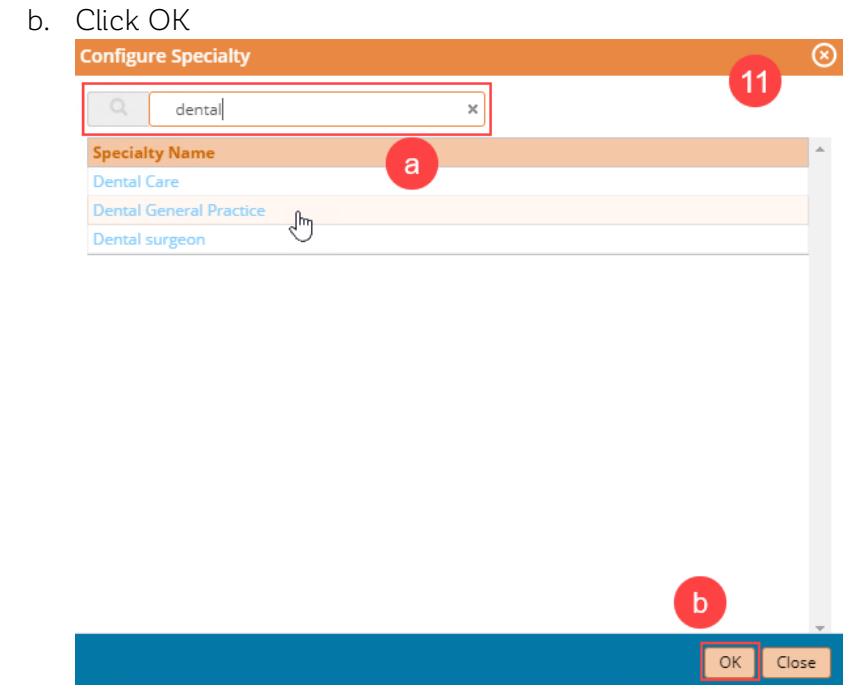

12. Add any other items as needed to the order set.

#### <span id="page-28-0"></span>**Template**

- 1. To create the "Preventive Oral Health Services 0-40 mos" template, ensure the above items are configured (oral health risk assessment & preventive oral health services in HPI, oral heath self-management goals in preventive medicine and the preventive oral health 0-40 mos. order set)
- 2. Create an appointment for a "Test" patient and follow the workflow above to document the preventive oral health services in the Progress Note.

Note: If the practice is using a SMART Code to report a service such as counseling or referrals, add the SMART code to the template.

To add the SMART code, navigate to the Billing window and add the CPT code.

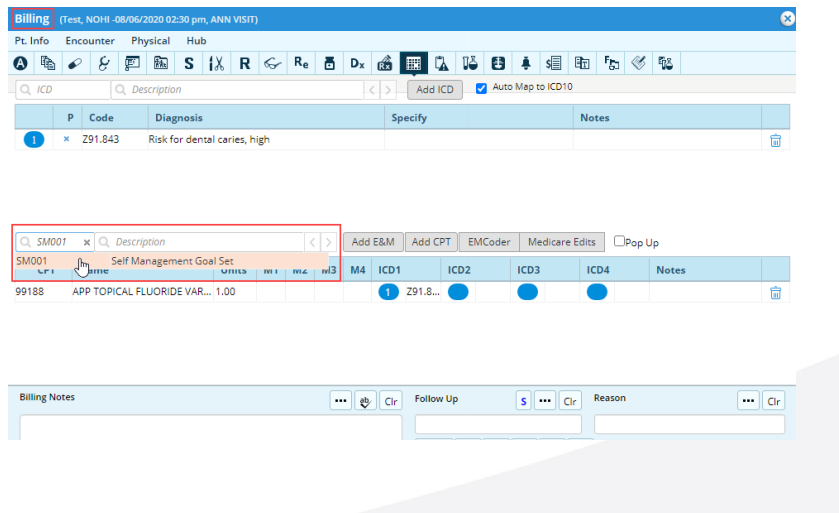

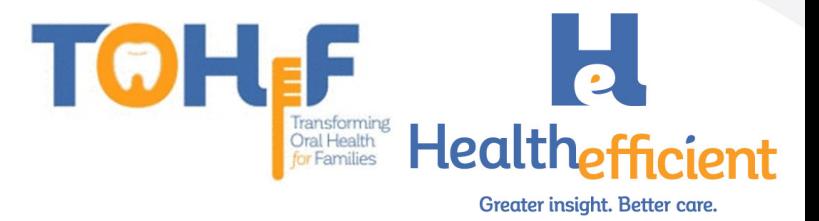

3. Save the note as a template. Patient: Test, NOHI DOB: 03/05/2019 Age: 17M 1D Sex: Female **Subjective:** Chief Complaint(s):  $\blacktriangledown$  $HPI: \nabla \equiv \overline{H}$ Pediatric Oral Health

PEDIATRIC ORAL HEALTH RISK ASSESSMENT RISK FACTOR. Mother or primary caregiver had active decay in the past 12 months . NISK FACTOR. Mother or primary caregiver does not have a dentist<br>RISK FACTOR. Mother or primary caregiver does not have a dentist<br>RISK FACTOR. Continual bottle or sippy cup use with fluid other than water RISK FACTOR. Frequent snacking RISK FACTOR. Special health care needs NISK FACTOR. Medicald eligible<br>PRISK FACTOR. Medicald eligible<br>PROTECTIVE FACTOR. Existing dental home<br>PROTECTIVE FACTOR. Drinks fluoridated water or takes fluoride supplements PROTECTIVE FACTOR. Fluoride varnish in the last 6 months . PROTECTIVE FACTOR. Has teeth brushed twice daily CLINICAL FINDING. White spots or visible decalcifications in the past 12 months . CLINICAL FINDING. Obvious decay<br>CLINICAL FINDING. Obvious decay<br>CLINICAL FINDING. Restorations, fillings present<br>CLINICAL FINDING. Visible plaque accumulation<br>CLINICAL FINDING. Gingivitis, swollen or bleeding gums CLINICAL FINDING. Teeth present CLINICAL FINDING. Healthy teeth PREVENTIVE ORAL HEALTH SERVICES Risk Assessment Completed **Caries Risk** Fluoride varnish treatment Anticipatory guidance provided Health Education sent to the portal or printed . Dental referral provided . Other see notes **Current Medication: Medical History:** Allergies/Intolerance: 3 **Gyn History: OB History: Surgical History:** Copy and Merge from Templates **Hospitalization:** Save Notes as Template **Family History: Social History: Templates List**  $ROS:$ Set Default Options Templates 4 Claim Letters 4 Details  $\left| \right|$   $\left| \right|$ 

4. Name the template "Preventive Oral Health Services 0-40 mos" and mark the template Public.

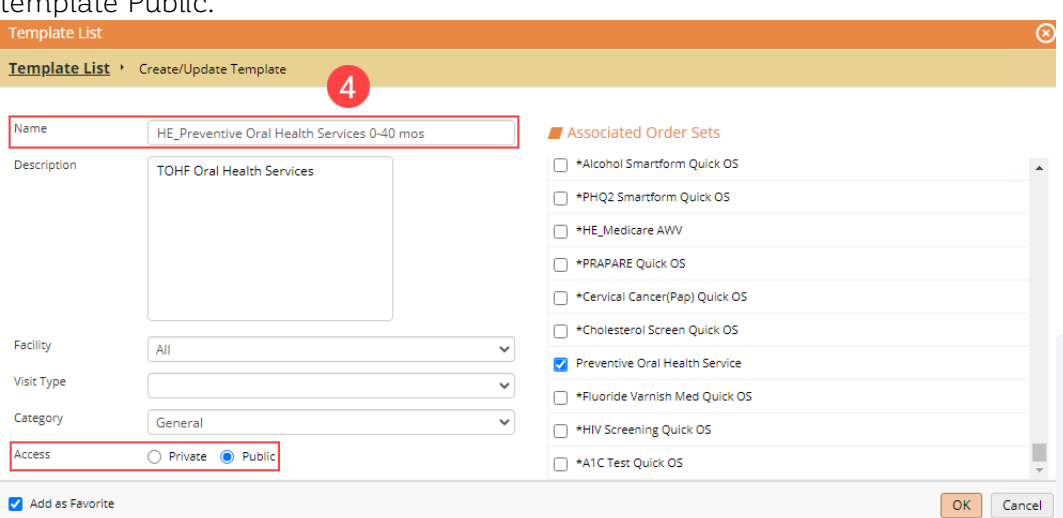

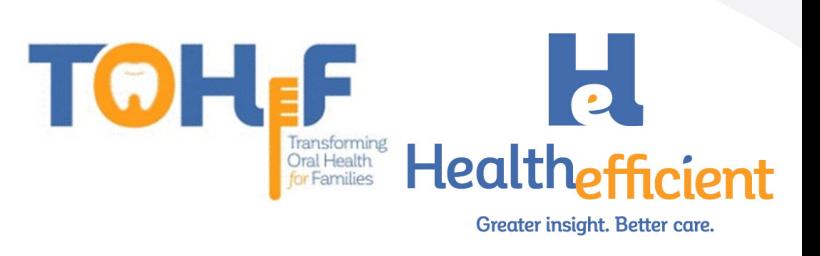

5. Associate the "Preventive Oral Health 0-40 mo" Order Set by checking the box to select it. Click Okay to save the template.

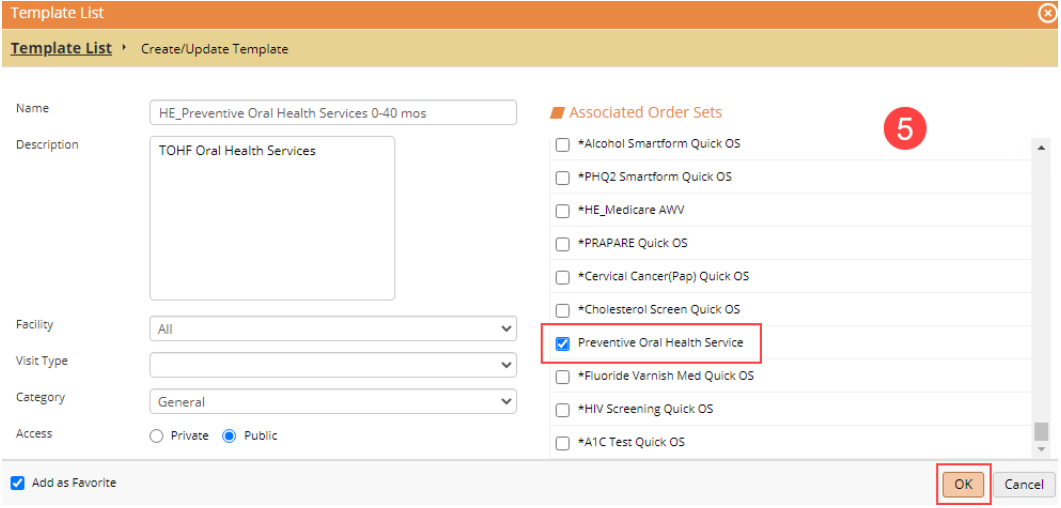

6. Review the template to ensure all the workflow items are in the template.

## <span id="page-30-0"></span>Smart Code

- 1. Skip this step if your practice is not utilizing SMART codes to report on services.
- 2. To add a new Smart Code, Navigate to Menu>Billing>CPT>CPT Codes.

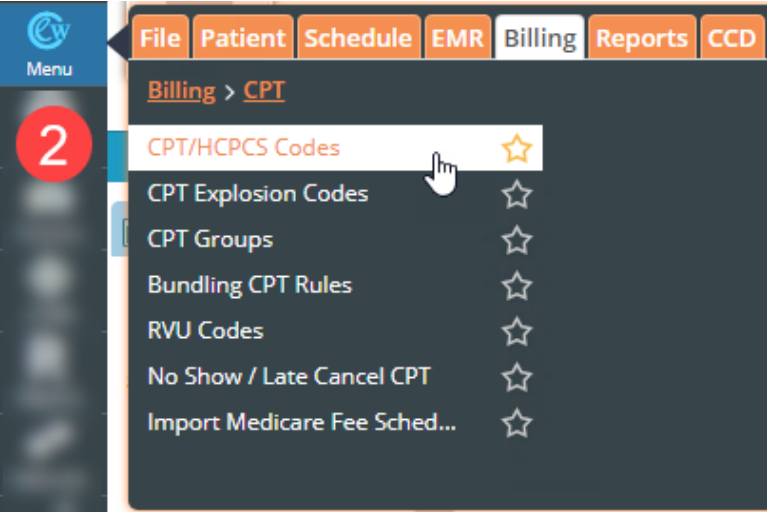

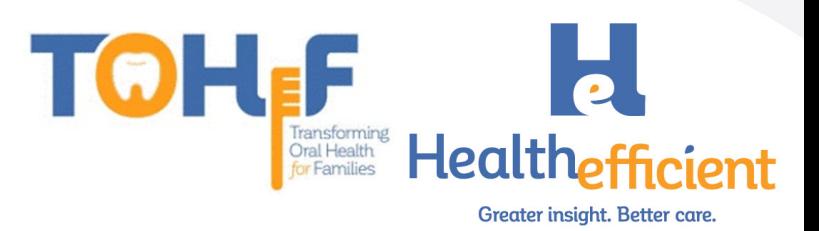

⊗

#### 3. Click on the Customize button and Select New CPT.

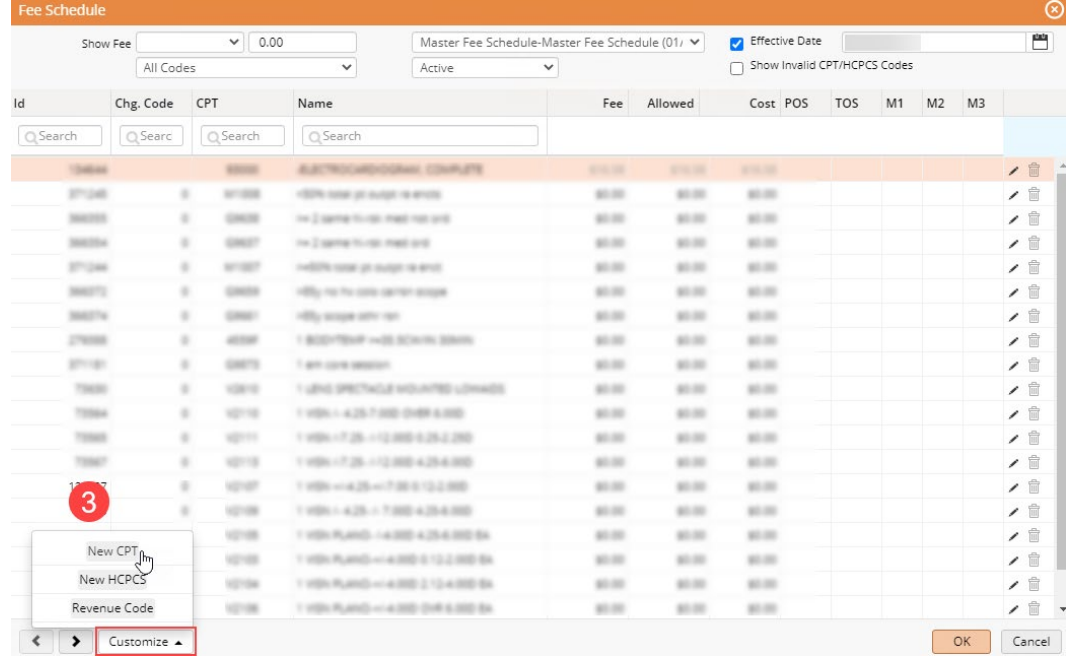

- 4. Enter the appropriate information to add the New Smart CPT Code.
	- CPT: SM001
	- Name: Self Management Goal Set
	- Enter Place of Service and Type of Service
	- Check the option to Suppress claim edit that warns if Billed fee is  $\leq$  = \$0
	- Add the Descriptions

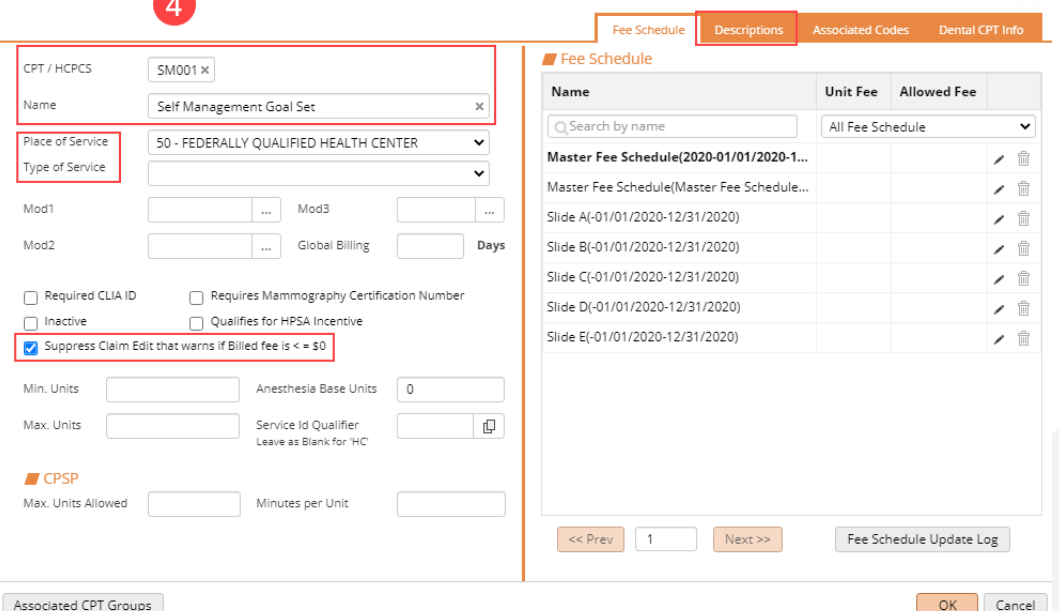

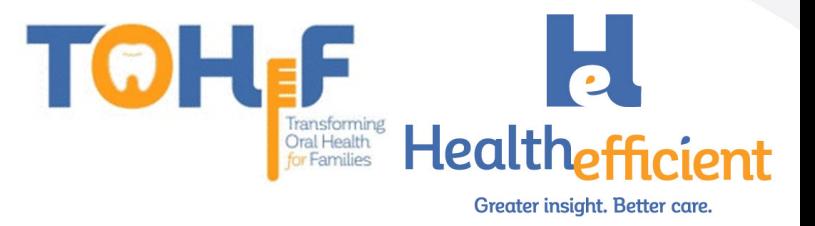

5. Suppress the SMART codes from Insurance billing.

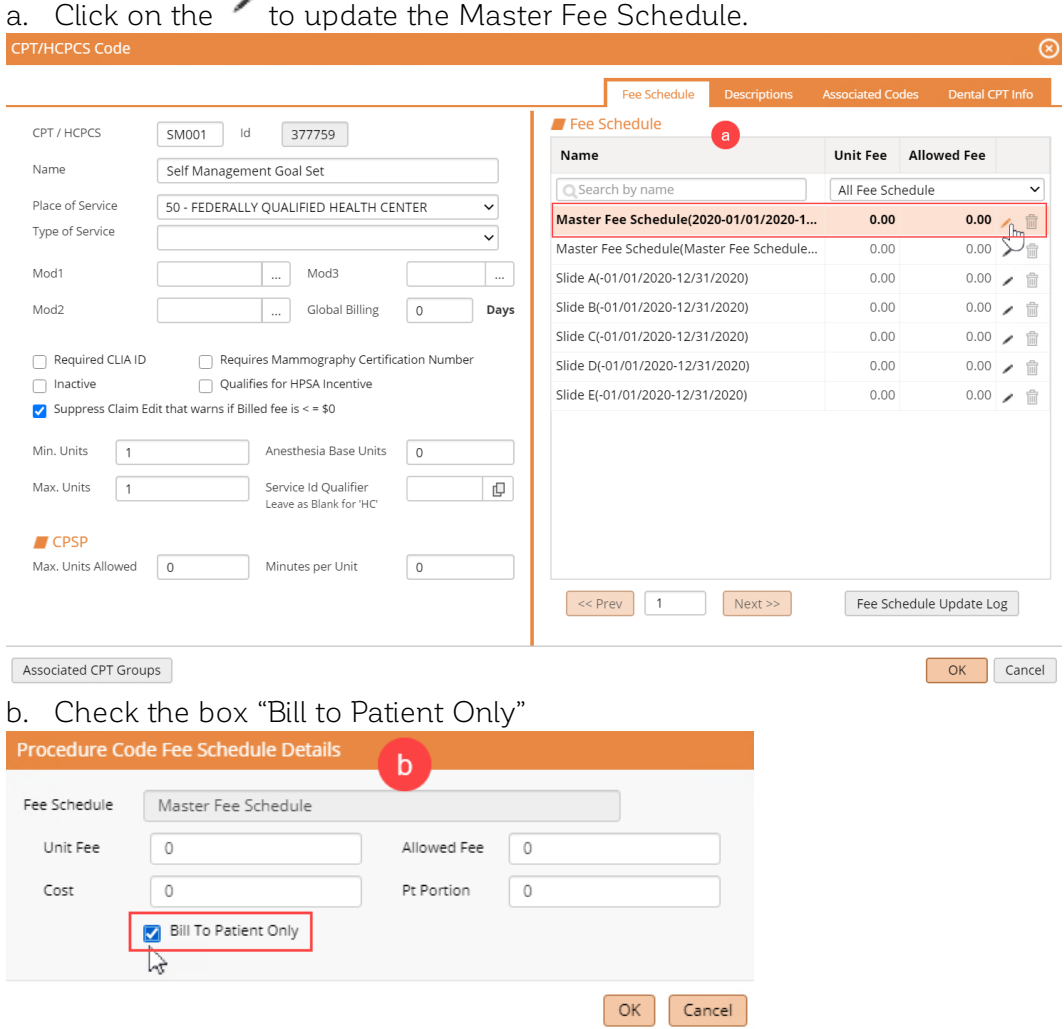

6. Navigate to Menu>Reports>Report Console to validate and activate the new code.

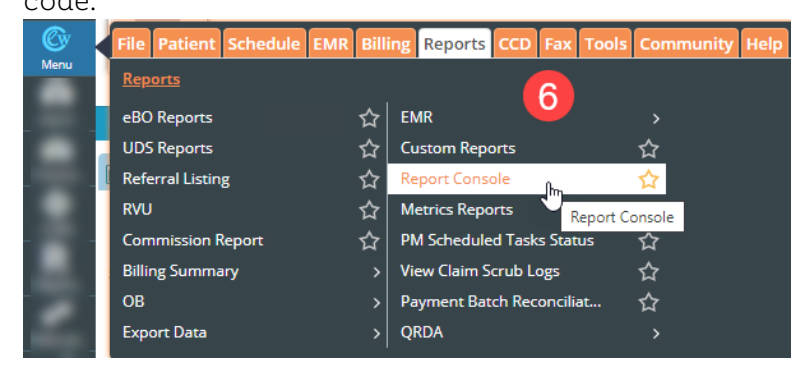

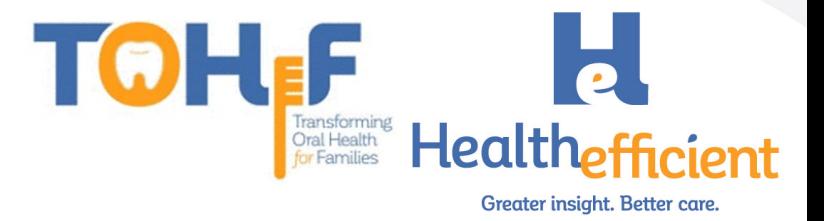

7. Scroll to the Utilities section and Click on CPT/HCPCS Validation and Logs

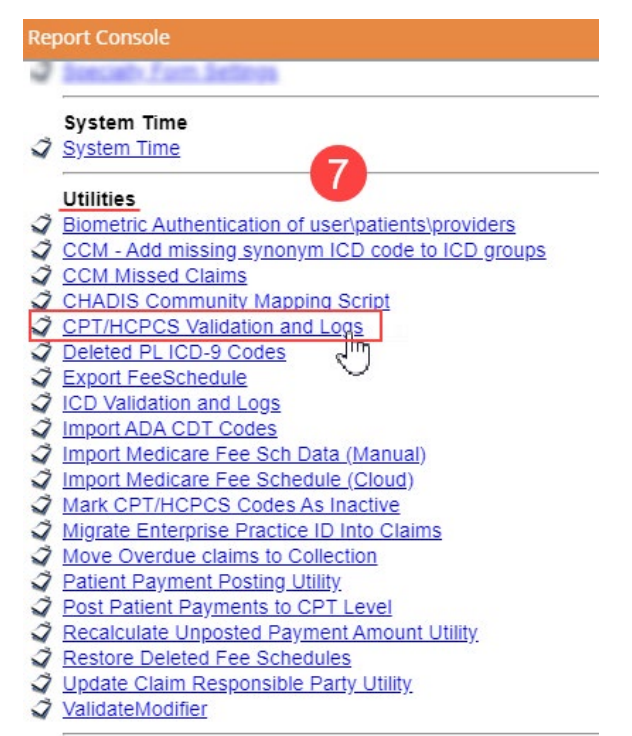

8. Search for the CPT/SMART code, select the correct new code, enter the valid From and To dates and click submit.

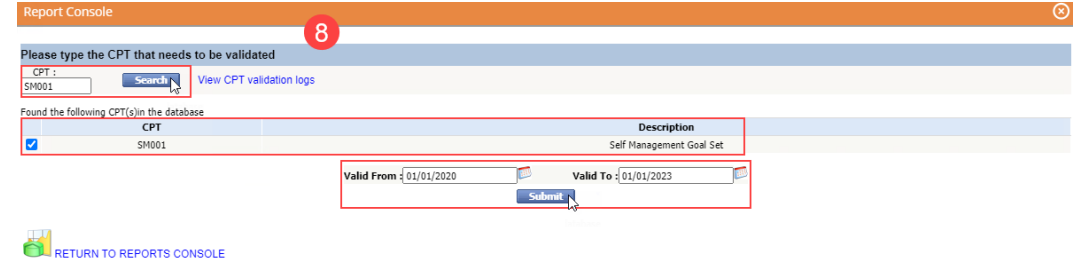

Close

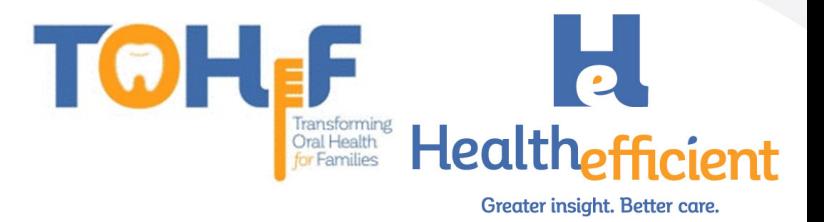

# <span id="page-34-0"></span>Billing Guidelines and Resources

*NOTE: Billing guidance data was prepared based on information available as of 10/02/2020. Billing configuration and claim submission will vary by practice.* 

## <span id="page-34-1"></span>New York Medicaid Billing Guidelines

NY Medicaid will reimburse physicians, nurse practitioners, registered nurses, and physician assistants for the application of fluoride varnish for children 0-7 years of age via CPT 99188. This code cannot be billed more than 4 times annually with a minimum interval of 3 months between each treatment.

NY Medicaid considers oral assessments, exams, education, and referrals to be components of the CHTP (EPSDT) examination.

<span id="page-34-2"></span>New York Medicaid Resources

- [NY Medicaid Dental Provider Manual](https://www.emedny.org/ProviderManuals/Dental/PDFS/Dental_Policy_and_Procedure_Manual__2016-1.pdf)
- [NY Medicaid Physician Provider Manual](https://www.emedny.org/ProviderManuals/Physician/PDFS/Physician_Manual_Policy_Guidelines.pdf)
- [NY Medicaid Provider Program Update August 2020](https://www.health.ny.gov/publications/0744.pdf)
- [AAP Bright Futures Periodicity Schedule](https://downloads.aap.org/AAP/PDF/periodicity_schedule.pdf)

## <span id="page-34-3"></span>District of Columbia Medicaid Billing Guidelines

D.C. Medicaid will reimburse pediatric primary care providers for oral health assessments in accordance with the **DC HealthCheck Dental [Periodicity Schedule](https://www.dchealthcheck.net/documents/DC_Medicaid_HealthCheck_DENTAL_Periodicity.pdf)** via CDT D0191. Education, anticipatory guidance, and a referral to a dentist (when necessary) are required components of the assessment.

Fluoride varnish treatments are reimbursable when furnished to beneficiaries of 0-3 years of age via CPT 99188. The treatment must be provided by primary care providers who have completed the **DC HealthCheck [Fluoride Varnish Training](https://www.dchealthcheck.net/trainings/flvarnish/index.html)**. This code will not be reimbursed more than 4 times annually with a minimum interval of 3 months between each treatment.

Recommended periodicity: Patients who are considered low to moderate risk of caries should receive their treatment every 6 months. Patients who are considered high risk of caries should receive treatment every 3 months.

## <span id="page-34-4"></span>Additional D.C. Resources

- [D.C. Medicaid Dental Billing Manual](https://www.dc-medicaid.com/dcwebportal/documentInformation/getDocument/23194)
- [D.C. Medicaid FQHC Billing Manual](https://www.dc-medicaid.com/dcwebportal/documentInformation/getDocument/21635)
- [D.C. Medicaid EPSDT Billing Manual](https://www.dc-medicaid.com/dcwebportal/documentInformation/getDocument/24200)
- [D.C. Medicaid EPSDT HealthCheck Periodicity Schedule](https://www.dchealthcheck.net/documents/DC_Medicaid_HealthCheck_Periodicity.pdf)

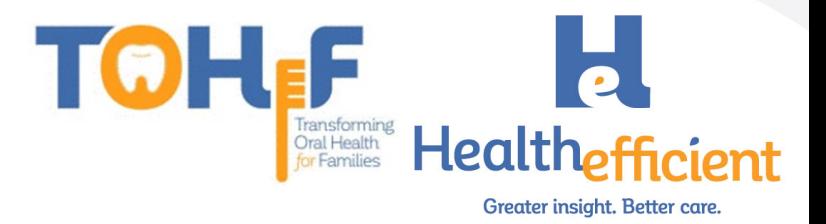

## <span id="page-35-0"></span>Maryland Medicaid Billing Guidelines

Oral health assessments, examinations, parental counseling, and a referral to a dentist (when necessary) by the primary care provider are considered required components of the EPSDT physical examination.

CPT 99188 is not covered by Maryland Medicaid's 2020 Professional Services Fee Schedule. CDT D1206 is reimbursable to EPSDT certified medical providers, nurse practitioners and physician assistants who are enrolled in Maryland Medicaid and have completed the **[state](https://www.mchoralhealth.org/flvarnish/)  [approved fluoride varnish training program](https://www.mchoralhealth.org/flvarnish/).** Claims containing this CDT should be remitted to Scion Dental on an ADA Dental claim form regardless of whether the patient is enrolled in Medicaid Fee-for-Service (FFS) or MCO.

Patients must be between the ages of 9 months and 5 years of age. This CDT cannot be billed more than 4 time annually per provider and must be accompanied by a well-child exam code (CPTs 99381, 99382, 99391, 99392).

#### <span id="page-35-1"></span>Additional MD Resources

- [MD Medicaid Professional Services Fee Schedule -](https://mmcp.health.maryland.gov/Documents/2020%20Professional%20Services%20Fee%20Schedule%207.1.20.xls) 2020
- [MD Medicaid Dental Fee Schedule -](https://mmcp.health.maryland.gov/Documents/2020%20CDT%20Fee%20Schedule%20Final%204.7.2020.pdf) 2020
- MD Medicaid Healthy Kids EPSDT Screening Components
- [MD Medicaid EPSDT Preventive Care Guide –](https://mmcp.health.maryland.gov/epsdt/healthykids/Section6/D.%20Billing%20for%20Fluoride%20Varnish%20Application%20as%20Part%20of%20the%20EPSDT%20Preventive%20Care%20Visit.pdf) Fluoride Varnish Application
- [MD Medicaid Billing and Reimbursement of Fluoride Varnish](https://phpa.health.maryland.gov/oralhealth/Documents/IndicationsandLimitationsofcoverageandCDTcode.pdf)

## <span id="page-35-2"></span>Virginia Medicaid Billing Guidelines

Virginia Medicaid will reimburse physicians, physician assistants, nurse practitioners, registered nurses, licensed practical nurses, and medical assistants for the application of fluoride varnish to patients 6 months-3 years of age with a lifetime maximum of 6 applications. ICD-10 Z29.3 must be the primary diagnosis associated to CPT 99188.

Oral health screenings, education, problem-focused guidance, and counseling are all components of the EPSDT physical examination.

#### <span id="page-35-3"></span>Virginia Resources

- **[VA Health Catalyst Pediatric Fluoride Varnish Flyer](https://vahealthcatalyst.org/wp-content/uploads/2020/06/Fluoride-Varnish-One-Pager.pdf)**
- [VA Smiles for Life Fluoride Varnish Information](http://resourcelibrary.stfm.org/HigherLogic/System/DownloadDocumentFile.ashx?DocumentFileKey=68ac4320-bfc4-9bec-41f4-88cccaeaef27&forceDialog=0)
- VA Medicaid [EPSDT Manual](https://www.ecm.virginiamedicaid.dmas.virginia.gov/WorkplaceXT/getContent?impersonate=true&id=%7bB00CF05C-0000-C420-831D-F6883978FBA0%7d&vsId=%7bAE8AE2CE-115A-49A8-BA43-8534F3123152%7d&objectType=document&objectStoreName=VAPRODOS1)

# <span id="page-35-4"></span>Additional Support

If you have any questions or need assistance send an email to support@healthefficient.org.